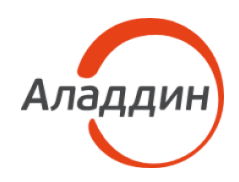

# Средство однонаправленной передачи информации JaCarta FlashDiode

Руководство по эксплуатации Часть 2 i. Руководство пользователя

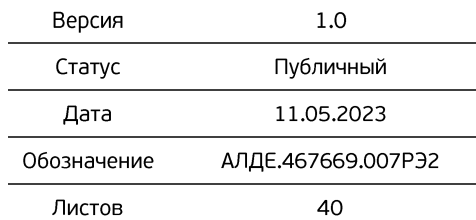

# Содержание

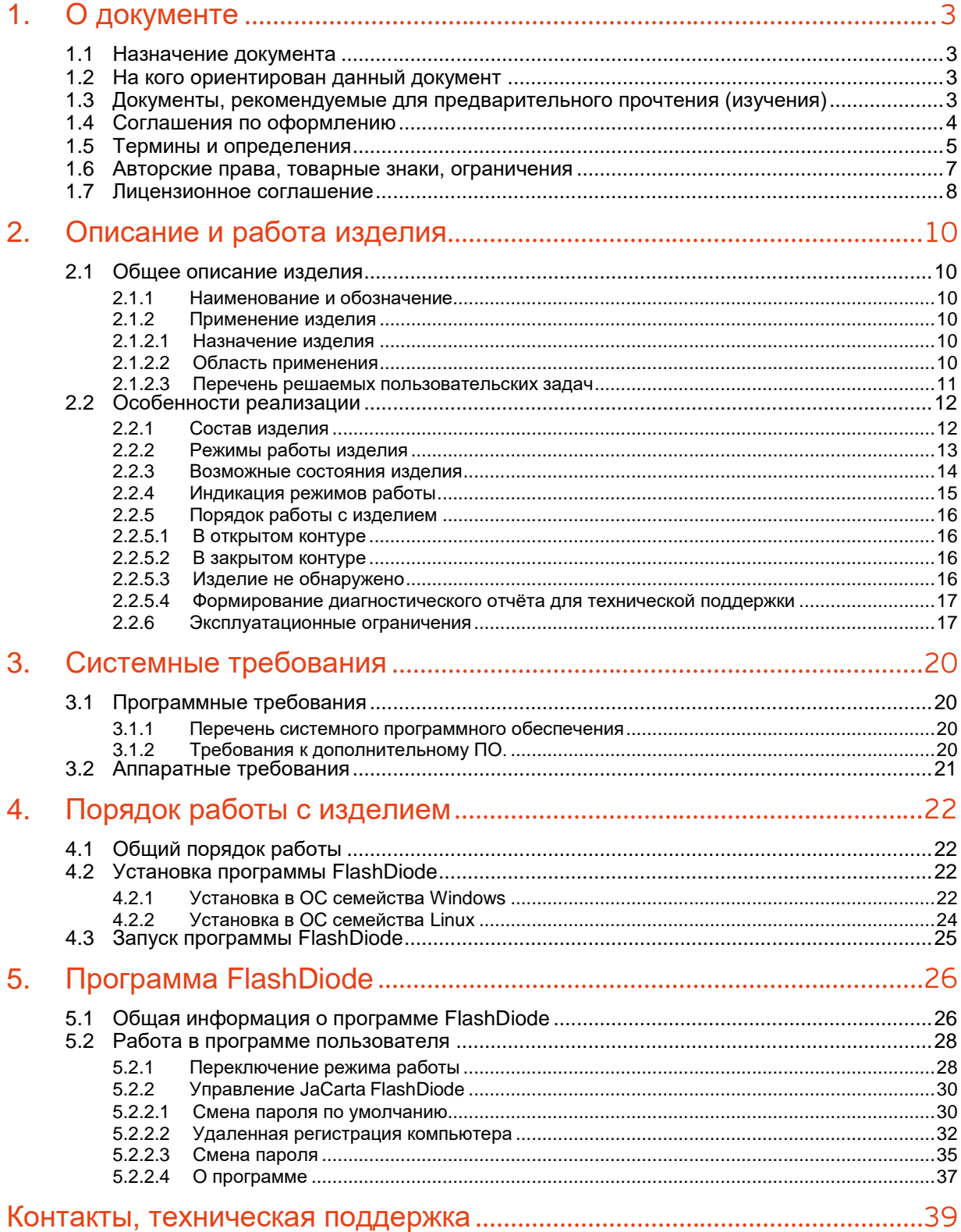

#### <span id="page-2-0"></span> $1<sub>1</sub>$ О документе

#### <span id="page-2-1"></span> $1.1$ Назначение документа

Документ АЛДЕ.467669.007РЭ2 "Средство однонаправленной передачи информации JaCarta FlashDiode. Руководство по эксплуатации. Часть 2. Руководство пользователя" предназначен для описания работы пользователя со средством защиты информации "Средство однонаправленной передачи информации JaCarta FlashDiode" (далее – средство, изделие) и включает в себя:

- сведения, описывающие конструкцию, характеристики, а также принцип действия изделия, выполненного в виде специального съемного машинного носителя информации (далее – ССМНИ);
- инструкции, описывающие эксплуатацию специального съемного машинного носителя информации.

#### <span id="page-2-2"></span> $1.2$ На кого ориентирован данный документ

Настоящий документ ориентирован на сотрудников организации, работающих с изделием "Средство однонаправленной передачи информации JaCarta FlashDiode".

#### <span id="page-2-3"></span> $1.3$ Документы, рекомендуемые для предварительного прочтения (изучения)

Эксплуатация изделия должна осуществляться в соответствии с настоящим руководством по эксплуатации и действующими организационно-техническими и организационно-распорядительными документами.

#### <span id="page-3-0"></span>Соглашения по оформлению  $1.4$

*Таблица 1 — Элементы оформления*

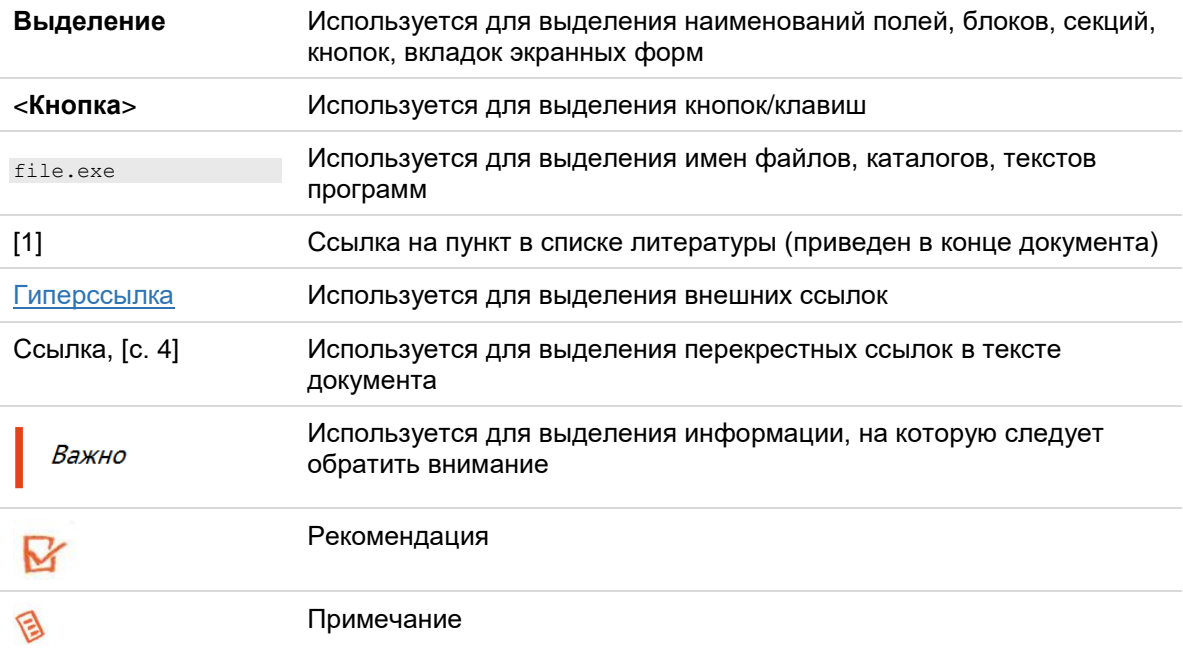

#### <span id="page-4-0"></span>Термины и определения  $1.5\,$

*Таблица 2 — Термины и определения*

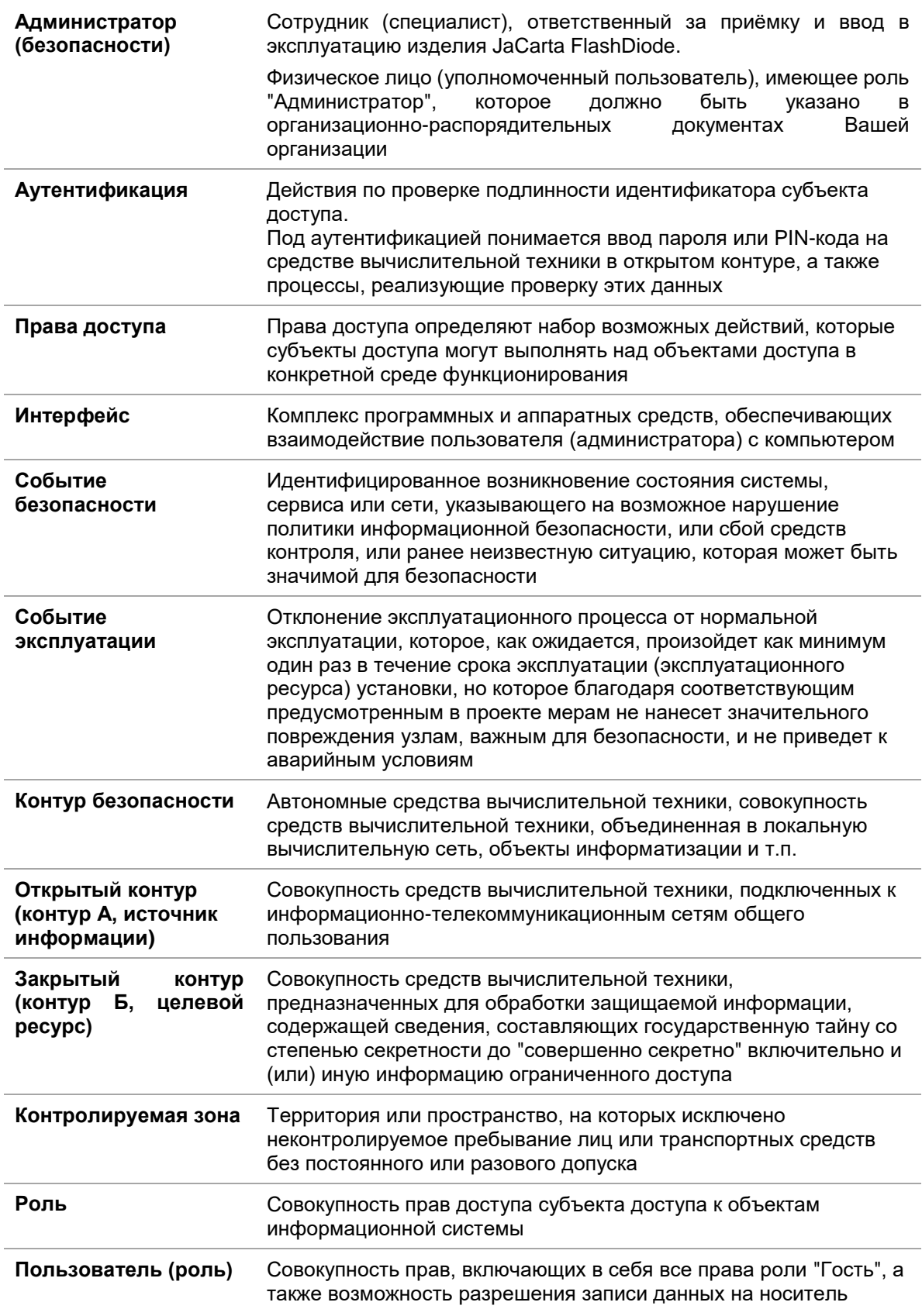

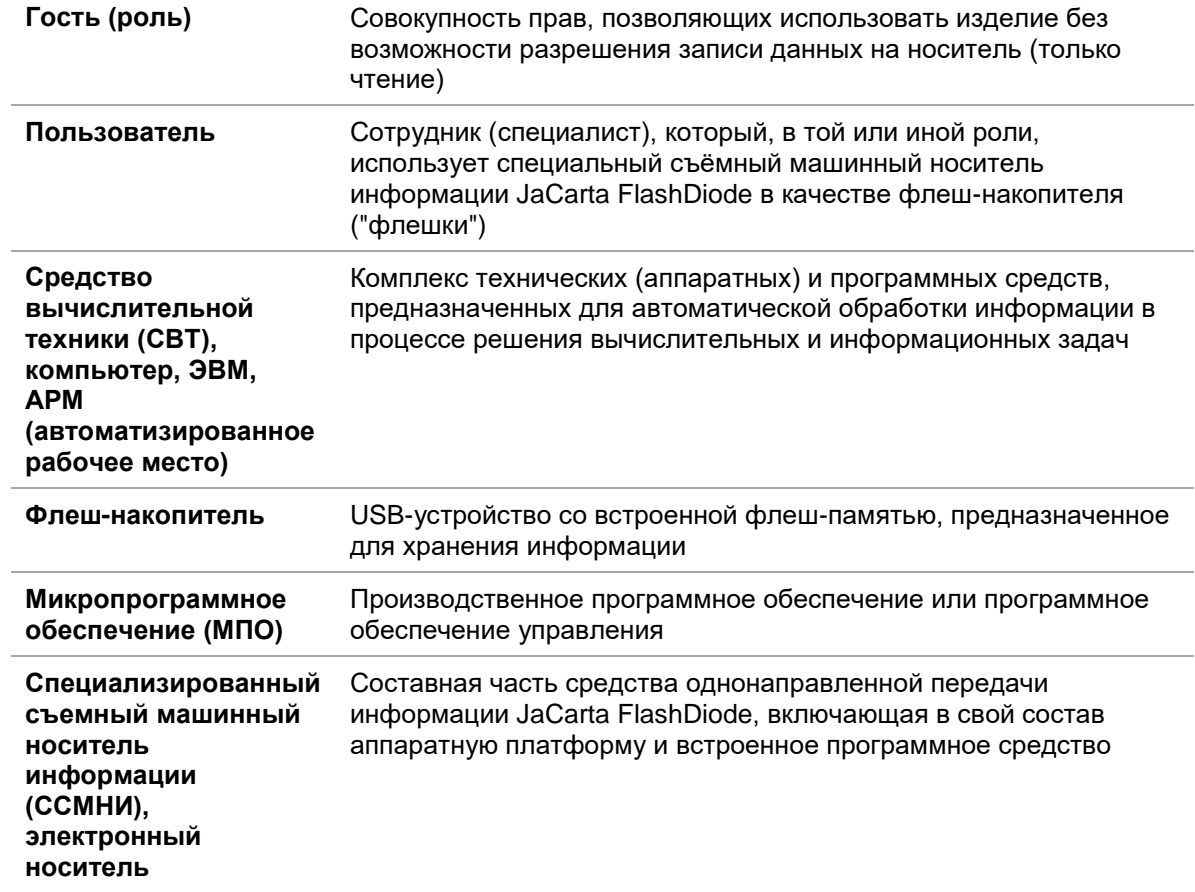

#### <span id="page-6-0"></span>1.6 Авторские права, товарные знаки, ограничения

Данный документ, включая подбор и расположение иллюстраций и материалов в нём, является объектом авторских прав и охраняется в соответствии с законодательством Российской Федерации. Обладателем исключительных авторских и имущественных прав является АО "Аладдин Р. Д.".

Использование этих материалов любым способом без письменного разрешения правообладателя запрещено и может повлечь ответственность, предусмотренную законодательством РФ. При перепечатке и использовании данных материалов либо любой их части ссылки на АО "Аладдин Р. Д." обязательны.

Владельцем зарегистрированных товарных знаков "Аладдин", Aladdin, JaCarta, JMS, JAS, Secret Disk, SecurLogon, "Крипто БД", логотипов и правообладателем исключительных прав на их дизайн и использование, патентов на соответствующие продукты является АО "Аладдин Р. Д.".

Названия прочих технологий, продуктов, компаний, упоминающиеся в данном документе, могут являться товарными .<br>знаками своих законных владельцев.

#### **Ограничение ответственности**

Информация, приведённая в данном документе, предназначена<br>исключительно для ознакомления и не является ознакомления исчерпывающей. Состав продуктов, компонент, их функции, характеристики, версии, доступность и пр. могут быть изменены АО "Аладдин Р. Д." без предварительного уведомления.

АО "Аладдин Р. Д." не гарантирует ни отсутствия ошибок в данном документе, ни того, что описанное программное обеспечение (ПО) не содержит дефектов, будет работать в произвольно выбранных условиях и при этом удовлетворять всем требованиям, которые могут быть к нему предъявлены.

АО "Аладдин Р. Д." не гарантирует работоспособность<br>нелегально полученного программного обеспечения. нелегально полученного программного обеспечения. Нелегальное использование программного обеспечения и документации на него преследуется по закону.

Все указанные данные о характеристиках продуктов основаны на международных или российских стандартах и результатах тестирования, полученных в независимых тестовых или сертификационных лабораториях, либо на принятых в компании методиках. В данном документе АО "Аладдин Р. Д." не предоставляет никаких ни явных, ни подразумеваемых гарантий. АО "Аладдин Р. Д." НЕ НЕСЁТ ОТВЕТСТВЕННОСТИ (КАК В СИЛУ ДОГОВОРА, ГРАЖДАНСКОГО ПРАВОНАРУШЕНИЯ, ВКЛЮЧАЯ ХАЛАТНОСТЬ, ТАК И В ЛЮБОЙ ИНОЙ ФОРМЕ) ПЕРЕД ВАМИ ИЛИ ЛЮБОЙ ТРЕТЬЕЙ СТОРОНОЙ ЗА ЛЮБЫЕ<br>ПОТЕРИ ИЛИ УБЫТКИ (ВКЛЮЧАЯ КОСВЕННЫЕ, УБЫТКИ (ВКЛЮЧАЯ КОСВЕННЫЕ, ФАКТИЧЕСКИЕ ИЛИ ПОБОЧНЫЕ УБЫТКИ), ВКЛЮЧАЯ БЕЗ ОГРАНИЧЕНИЙ ЛЮБЫЕ ПОТЕРИ ИЛИ УБЫТКИ ПРИБЫЛЬНОСТИ БИЗНЕСА, ПОТЕРЮ ДОХОДНОСТИ ИЛИ РЕПУТАЦИИ, УТРАЧЕННУЮ ИЛИ ИСКАЖЁННУЮ ИНФОРМАЦИЮ ИЛИ ДОКУМЕНТАЦИЮ ВСЛЕДСТВИЕ ИСПОЛЬЗОВАНИЯ ПРОГРАММНОГО ОБЕСПЕЧЕНИЯ И/ИЛИ ЛЮБОГО КОМПОНЕНТА ОПИСАННОГО ПРОДУКТА, ДАЖЕ ЕСЛИ АО "Аладдин Р. Д." БЫЛО ПИСЬМЕННО УВЕДОМЛЕНО О ВОЗМОЖНОСТИ ПОДОБНЫХ УБЫТКОВ.

**Государственное регулирование и экспортный контроль**

Описываемый в данном документе продукт (или продукты) может являться или содержать в себе средство криптографической<br>защиты информации (СКЗИ), являющееся предметом летитети и по стередитить в стать представ принципливности и предметом и предметом предметом предметом и предм экспортного контроля.

Вы соглашаетесь с тем, что продукт не будет поставляться, передаваться или экспортироваться в какую-либо страну, а также использоваться каким-либо противоречащим закону образом.

Вы гарантируете, что будете соблюдать накладываемые на экспорт и реэкспорт продукта ограничения.

Сведения, приведённые в данном документе, актуальны на дату его публикации.

#### <span id="page-7-0"></span> $1.7$ Лицензионное соглашение

Пожалуйста, внимательно прочитайте данное лицензионное соглашение прежде, чем использовать содержимое данного комплекта и/или прежде, чем загружать или устанавливать программное обеспечение.

Все указания по использованию программного обеспечения, предоставляемые Закрытым акционерным обществом "Аладдин Р. Д." (или любым его дочерним предприятием – каждое из них упоминаемое как "компания"), подчиняются и будут подчиняться условиям, оговоренным в данном соглашении. Загружая данное программное обеспечение (как определено далее по тексту) и/или устанавливая данное программное обеспечение на Ваш компьютер и/или используя данное программное обеспечение иным способом, Вы принимаете данное соглашение и соглашаетесь с его условиями.

Если Вы не согласны с данным соглашением, не загружайте и/или устанавливайте данное программное обеспечение и незамедлительно (не позднее 7 (семи) дней с даты ознакомления с настоящим текстом) верните этот продукт в АО "Аладдин Р. Д.", удалите данное программное обеспечение и все его части со своего компьютера и не используйте его никоим образом.

Настоящее лицензионное соглашение (далее "Соглашение") является договором, заключенным между Вами (физическим или юридическим лицом) — конечным пользователем (далее "Пользователь") — и АО "Аладдин Р. Д." (далее "Компания") относительно передачи неисключительного права на использование настоящего программного обеспечения, являющегося интеллектуальной собственностью Компании.

#### **Права и собственность**

ДАННОЕ СОГЛАШЕНИЕ НЕ ЯВЛЯЕТСЯ СОГЛАШЕНИЕМ О ПРОДАЖЕ. Программное обеспечение, включая все переработки, исправления, модификации, дополнения, обновления и/или усовершенствования к нему (далее по всему тексту и любой его части определяемое как Программное обеспечение или ПО), и связанная с ним документация предназначается НЕ ДЛЯ ПРОДАЖИ и является и остаётся исключительной собственностью Компании.

Все права на интеллектуальную собственность (включая, без ограничений, авторские права, коммерческую тайну, товарные знаки, и т.д.), подтверждённые или включённые в приложенные/взаимосвязанные/имеющие отношение к данному руководству, данные, содержащиеся в нём, а также все права на ПО являются и будут являться собственностью исключительно Компании.

Данное соглашение не передаёт Вам права на Программное обеспечение, а лишь предоставляет ограниченное право на использование, которое подлежит отмене согласно условиям данного Соглашения. Ничто в данном Соглашении не подтверждает отказ Компании от прав на интеллектуальную собственность по какому бы то ни было законодательству.

### **Лицензия**

Компания настоящим предоставляет Вам, а Вы получаете индивидуальное, неисключительное и отзываемое ограниченное право на использование данного ПО только в форме исполняемого кода, как описано в прилагаемой к ПО технической/эксплуатационной документации, и только в соответствии с условиями данного Соглашения:

Вы можете установить ПО и использовать его на компьютерах, расположенных в пределах Вашего предприятия, как описано в соответствующей технической/эксплуатационной документации ПО и в настоящем соглашении.

Вы можете добавить/присоединить Программное обеспечение к программам для мобильных устройств с единственной целью, описанной в данном Соглашении. Принимая условия настоящего соглашения, Вы соглашаетесь:

- не использовать, не модифицировать и не выдавать сублицензии на данное Программное обеспечение и любое другое ПО Компании, за исключением явных разрешений в данном Соглашении;

- не модифицировать, не демонтировать, не декомпилировать, не реконструировать, не видоизменять и не расширять данное Программное обеспечение и не пытаться раскрыть (получить) исходные коды данного Программного обеспечения;

- не помещать данное Программное обеспечение на сервер с возможностью доступа к нему третьих лиц через открытую сеть;

- не использовать какие бы то ни было резервные или архивные копии данного Программного обеспечения (или позволять комулибо ещё использовать такие копии) с любой иной целью, кроме замены его оригинального экземпляра в случае его разрушения или наличия дефектов.

#### **Требования к использованию**

Программное обеспечение должно использоваться и обслуживаться строго в соответствии с описаниями и инструкциями Компании, приведёнными в данном и других документах Компании, в том числе на портале онлайн документации для разработчиков Компании (http://developer.aladdin-rd.ru/).

### **Использование ПО**

#### Пользователь вправе:

- воспроизводить ПО путём записи его в память электронно-<br>вычислительных машин Пользователя, ограниченное правом вычислительных машин Пользователя, ограниченное инсталляции, копирования и запуска программ для ЭВМ;

- встраивать ПО любым способом в продукты и решения Пользователя;

- распространять ПО любым способом исключительно в составе продуктов и решений Пользователя.

При использовании и распространении ПО Пользователь обязан руководствоваться действующим законодательством Российской Федерации и международным законодательством, учитывая ограничения и дополнительные требования, которые могут возникать в связи с экспортом шифровальных (криптографических) средств с территории Российской Федерации и импортом таких средств в другие страны. В частности, ограничения и дополнительные требования могут возникать при распространении ПО через магазины приложений, содержащие различные приложения для мобильных устройств.

Условия использования, изложенные в настоящем соглашении, действуют в отношении всего содержимого ПО, в частности в отношении:

- дизайна (графики, расположения элементов оформления и т.п.);

- всех иных элементов, в том числе изображений, фонограмм, текстов.

Получаемые Пользователем неисключительные имущественные права не включают права на передачу третьим лицам каких-либо прав на встраивание, воспроизведение, распространение и использование программ для ЭВМ не в составе продуктов и решений Пользователя.

Компания сохраняет за собой все исключительные права на ПО и входящие в него компоненты, включая права на предоставление неисключительных и исключительных прав третьим лицам.

Пользователь вправе осуществлять использование ПО в пределах, предусмотренных настоящим Соглашением, исключительно на территории Российской Федерации.

#### **Обслуживание и поддержка**

Компания не несёт обязательств по предоставлению поддержки, обслуживания, модификации или выходу новых релизов ПО.

### **Ограниченная гарантия**

Компания гарантирует, что программное обеспечение с момента приобретения его Вами в течение 12 (двенадцати) месяцев будет функционировать в полном соответствии с технической/эксплуатационной документацией, при условии, что ПО будет использоваться на компьютерном аппаратном обеспечении и с операционной системой, для которой оно было разработано.

#### **Отказ от гарантии**

Компания не гарантирует, что программное обеспечение будет соответствовать Вашим желаниям и требованиям, или что его работа будет бесперебойной или безошибочной. В объёме, предусмотренном законодательством РФ, компания открыто отказывается от всех гарантий, не оговоренных здесь, от всех иных подразумеваемых гарантий. Ни один из дилеров, дистрибьюторов, продавцов, агентов или сотрудников компании не уполномочен производить модификации, расширения или дополнения к данной гарантии.

Если Вы произвели какие-либо модификации ПО или любой из его частей во время гарантийного периода, ПО подверглось повреждению, неосторожному или неправильному обращению, если Вы нарушили любое из условий настоящего Соглашения, то гарантия, упомянутая выше в разделе 5, будет немедленно прекращена.

Гарантия недействительна, если ПО используется в сочетании с иным аппаратным и/или программным обеспечением, отличным от описанных в технической/эксплуатационной документации, или используется на компьютере с любым установленным нелицензионным программным обеспечением.

#### **Ограничение возмещения**

В случае нарушения гарантии, оговоренной выше, Компания может по собственному усмотрению:

- заменить ПО, если это не противоречит вышеупомянутому ограничению гарантии;

- возместить стоимость, выплаченную Вами за ПО.

Гарантийные требования должны быть выставлены в письменном виде в течение гарантийного периода, но не позднее 7 (семи) дней<br>с момента обнаружения дефекта, и солержать в себе с момента обнаружения дефекта, и содержать подтверждения, удовлетворяющие Компанию. Всё ПО (все экземпляры, имеющиеся у Вас) должно быть возвращено Компании и отправлено возвращающей стороной с оплаченной стоимостью перевозки и, при необходимости, страховки. Экземпляры ПО должны быть отправлены с копией платёжных документов и накладных.

#### **Исключение косвенных убытков**

Стороны признают, что Программное обеспечение не может быть полностью лишено ошибок. Компания не несёт ответственности (как в силу договора, гражданского правонарушения, включая халатность, так и в любой иной форме) перед Вами или любой третьей стороной за любые потери или убытки (включая косвенные, фактические, побочные или потенциальные убытки), включая, без ограничений, любые потери или убытки прибыльности бизнеса, потерю доходности или репутации, утраченную или искажённую информацию или документацию вследствие какого-либо использования данного программного обеспечения и/или любой компоненты данного ПО, даже если компания письменно уведомлена о возможности подобных убытков.

#### **Ограничение ответственности**

В случае, если, несмотря на условия данного соглашения, компания признана ответственной за убытки на основании каких-либо дефектов или несоответствия программного обеспечения Вашим ожиданиям, полная ответственность за каждый экземпляр дефектного программного обеспечения не будет превышать суммы, выплаченной вами АО "Аладдин Р. Д." за это ПО.

#### **Прекращение действия соглашения**

В случае невыполнения Вами условий данного Соглашения действие Вашей лицензии и настоящего Соглашения будет прекращено.

После прекращения действия данного Лицензионного соглашения:

- лицензия, предоставленная Вам данным Соглашением, прекращает своё действие, и Вы после её прекращения не сможете продолжать дальнейшее использование данного Программного обеспечения и других лицензионных Продуктов;

- вы незамедлительно вернёте в Компанию все экземпляры ПО и все копии такового и/или сотрёте/удалите любую информацию, содержащуюся в электронном виде.

#### **Применимое законодательство**

Данное Соглашение должно быть истолковано и определено в соответствии с законодательством Российской Федерации (за исключением конфликта применения правовых норм), и только российский суд уполномочен осуществлять правосудие в любых конфликтах и спорах, вытекающих из данного Соглашения. Невозможность для любой из сторон воспользоваться любым из прав, предоставленных ей по данному Соглашению, или принять меры против другой стороны в случае любого нарушения своих обязательств по Соглашению не должно рассматриваться как отказ этой стороны от последующего понуждения к признанию своих прав или совершению последующих действий в случае дальнейших нарушений.

### **Государственное регулирование и экспортный контроль**

Вы соглашаетесь с тем, что ПО не будет Вами поставляться, передаваться или экспортироваться в какую-либо страну, а также использоваться каким-либо противоречащим закону и условиям настоящего соглашения образом. ПО является предметом дополнительного экспортного контроля, относящегося к Вам или Вашей юрисдикции. Вы гарантируете, что будете соблюдать накладываемые ограничения на экспорт и реэкспорт ПО.

#### **Разное**

Настоящее Соглашение представляет собой полное соглашение, относящееся к данной лицензии, и может быть изменено только посредством письменного соглашения, подписанного обеими сторонами. Если выполнение какого-либо условия настоящего Соглашения представляется невозможным, такое условие будет скорректировано только в пределах, обеспечивающих возможность выполнения данного условия.

Я ПРОЧИТАЛ И ПОНЯЛ НАСТОЯЩЕЕ ЛИЦЕНЗИОННОЕ СОГЛАШЕНИЕ И СОГЛАСЕН ВЫПОЛНЯТЬ ВСЕ ЕГО УСЛОВИЯ. Я ПРИНИМАЮ ДАННОЕ ЛИЦЕНЗИОННОЕ СОГЛАШЕНИЕ ЦЕЛИКОМ. ЕСЛИ Я НЕ ПРИНИМАЮ ЭТО ЛИЦЕНЗИОННОЕ СОГЛАШЕНИЕ ИЛИ ХОТЯ БЫ ОДИН ИЗ ЕГО ПУНКТОВ, ТО ДАННОЕ ЛИЦЕНЗИОННОЕ СОГЛАШЕНИЕ НЕ ВСТУПАЕТ В СИЛУ, И Я ОБЯЗУЮСЬ НЕ УСТАНАВЛИВАТЬ И НЕ ИСПОЛЬЗОВАТЬ ДАННОЕ ПРОГРАММНОЕ ОБЕСПЕЧЕНИЕ.

#### <span id="page-9-0"></span> $2<sup>1</sup>$ Описание и работа изделия

#### <span id="page-9-1"></span> $2.1$ Общее описание изделия

<span id="page-9-2"></span> $2.1.1$ Наименование и обозначение

> *Полное наименование изделия*: Средство однонаправленной передачи информации JaCarta FlashDiode.

*Краткое наименование изделия*: JaCarta FlashDiode.

*Обозначение изделия*: АЛДЕ.467669.007

*Тип устройства*: программно-аппаратный (программно-технический) комплекс (средство однонаправленной передачи информации).

Изделие поставляется в двух исполнениях. Исполнения отличаются конструктивными и техническими характеристиками.

**Полное наименование изделия в исполнении 1**: Средство однонаправленной передачи информации JaCarta FlashDiode, исполнение 1.

**Обозначение изделия:** АЛДЕ.467669.007-01.01.

**Полное наименование изделия в исполнении 2:** Средство однонаправленной передачи информации JaCarta FlashDiode, исполнение 2.

**Обозначение изделия:** АЛДЕ.467669.007-01.02.

<span id="page-9-3"></span>2.1.2 Применение изделия

### <span id="page-9-4"></span>2.1.2.1 Назначение изделия

Средство однонаправленной передачи информации JaCarta FlashDiode предназначено для однонаправленной передачи информации со средств вычислительной техники, подключённых к информационно-телекоммуникационным сетям общего пользования, на средства вычислительной техники, предназначенных для обработки защищаемой информации, содержащей сведения, составляющих государственную тайну со степенью секретности до "совершенно секретно" включительно и (или) иную информацию ограниченного доступа.

<span id="page-9-5"></span>2.1.2.2 Область применения

Средство однонаправленной передачи информации JaCarta FlashDiode потенциально применимо на любых рабочих местах: изделие поддерживает безопасную работу как на средствах вычислительной техники, находящихся в составе локальной сети, так и на средствах вычислительной техники, не имеющих выхода в сеть (изолированных – локальных и/или автономных). Безопасная работа также возможна с применением виртуальных сред и в терминальной сессии (принцип работы аналогичен рассмотренным применениям).

Для работы со средством однонаправленной передачи информации JaCarta FlashDiode, Вам, как пользователю, необходимы:

- ССМНИ JaCarta FlashDiode;
- установленная на СВТ программа FlashDiode;
- разрешение на использование электронного носителя на конкретном рабочем месте (Регистрация СВТ администратором в случае установки данной опции при инициализации изделий).

Применение средства однонаправленной передачи информации JaCarta FlashDiode на изолированном средстве вычислительной техники показано на рисунке [1:](#page-10-1)

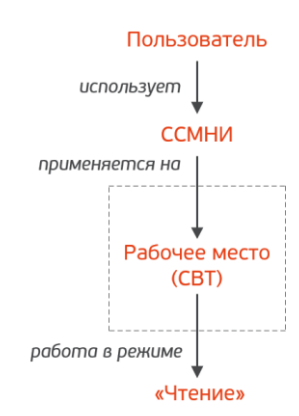

<span id="page-10-1"></span>*Рисунок 1 - Использование средства однонаправленной передачи информации JaCarta FlashDiode на изолированном СВТ ("Закрытый контур")*

Применение средства однонаправленной передачи информации JaCarta FlashDiode на средстве вычислительной техники подключённого к информационнотелекоммуникационным сетям общего пользования показано на рисунке [2:](#page-10-2)

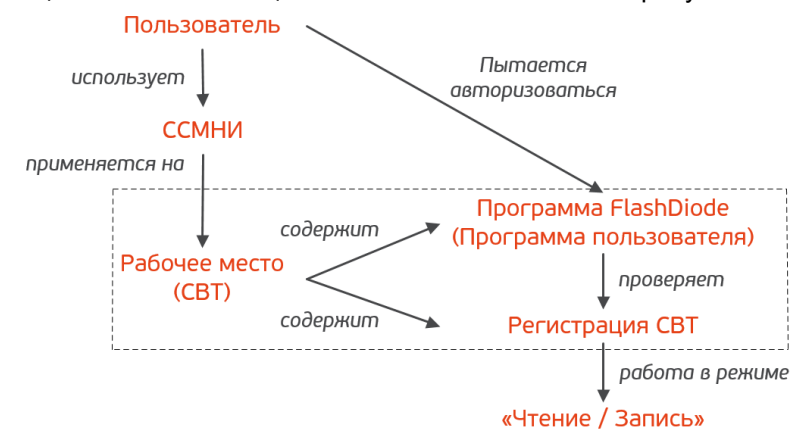

<span id="page-10-2"></span>*Рисунок 2 - Использование средства однонаправленной передачи информации JaCarta FlashDiode на СВТ подключённого к сетям общего пользования ("Открытый контур")*

При подготовке изделия к эксплуатации, администратором изделия может ограничиваться перечень рабочих мест (регистрация СВТ), на которых разрешено включение режима "Чтение/Запись".

За полным перечнем возможных мест использования электронного носителя из состава изделия "Средство однонаправленной передачи информации JaCarta FlashDiode" обратитесь к администратору изделия, отвечающему за использование ССМНИ.

### <span id="page-10-0"></span>2.1.2.3 Перечень решаемых пользовательских задач

Средство однонаправленной передачи информации JaCarta FlashDiode применяется в соответствии с политиками безопасности компании, сотрудником, владельцем или гостем, которой Вы являетесь, и обладает большим набором возможностей по настройке параметров безопасности. Выбор и применение конкретных параметров осуществляется администраторами на этапе подготовки изделия к вводу в эксплуатацию.

Использование изделия "Средство однонаправленной передачи информации JaCarta FlashDiode" позволяет:

- обеспечить однонаправленный перенос информации со средств вычислительной техники, подключённых к информационно-телекоммуникационным сетям общего пользования (из "Открытого контура"), на средства вычислительной техники, предназначенные для обработки защищаемой информации, содержащей сведения, составляющие государственную тайну со степенью секретности до "совершенно секретно" включительно и (или) иную информацию ограниченного доступа (в "Закрытый контур");
- обеспечить выполнение правил работы с электронными носителями, установленных организационными документами компании (сотрудником, владельцем или гостем которой Вы являетесь);
- обеспечить выполнение требований регуляторов (выраженных в форме нормативных актов), относящихся к безопасной работе со съёмными машинными носителями информации.

#### <span id="page-11-0"></span> $2.2$ Особенности реализации

<span id="page-11-1"></span>2.2.1 Состав изделия

Средство однонаправленной передачи информации JaCarta FlashDiode разделено на административную и пользовательскую части. Администраторы изделия отвечают за подготовку, ввод и вывод из эксплуатации, а также обслуживание во время эксплуатации носителей информации. Пользователи – в соответствии с заданными администраторами правилами используют носители информации по назначению.

При выполнении задач, связанных с переносом информации, пользователь средства однонаправленной передачи информации JaCarta FlashDiode взаимодействует со следующими частями изделия:

- Специализированный съёмный машинный носитель информации JaCarta FlashDiode – аппаратная платформа со встроенным программным средством (далее – JaCarta FlashDiode, электронный носитель).
- Программа FlashDiode (далее Программа пользователя) программное обеспечение для переключения режимов работы ССМНИ JaCarta FlashDiode, ввода аутентификационной информации (пароля), удалённой регистрации СВТ и формирования диагностического отчёта для технической поддержки.

Каждый ССМНИ имеет корпус из прочного, износостойкого пластика и маркируется уникальным нестираемым машиночитаемым номером, отображаемым в программных интерфейсах JaCarta FlashDiode при подключении к средству вычислительной техники.

Подключение ССМНИ к средствам вычислительной техники осуществляется через аппаратный интерфейс USB 2.0 (тип А).

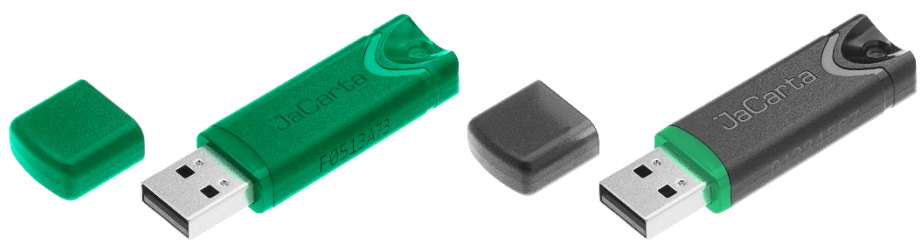

*Рисунок 3 - Макеты ССМНИ из состава JaCarta FlashDiode.*

Хранение информации осуществляется во флеш-памяти электронного носителя (на microSD карте установленного объёма: 16 ГБ или 32 ГБ).

В процессе ввода в эксплуатацию, администраторами JaCarta FlashDiode, доступное дисковое пространство представляется в виде одного "рабочего раздела".

*Рабочий раздел запрещается разбивать на два и более разделов. Разбиение раздела приведет к нарушению функционирования изделия.*

*Для корректной записи файлов на рабочий раздел необходимо использовать безопасное извлечение(размонтирование).*

*Для корректного удаления файлов с рабочего раздела необходимо использовать безопасное извлечение(размонтирование).*

Информация хранится на "рабочем разделе" в открытом виде. Доступ к "рабочему разделу" изделия обеспечивается для разных ролей в соответствии с правилами, приведёнными в таблице 3.

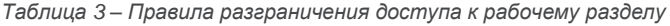

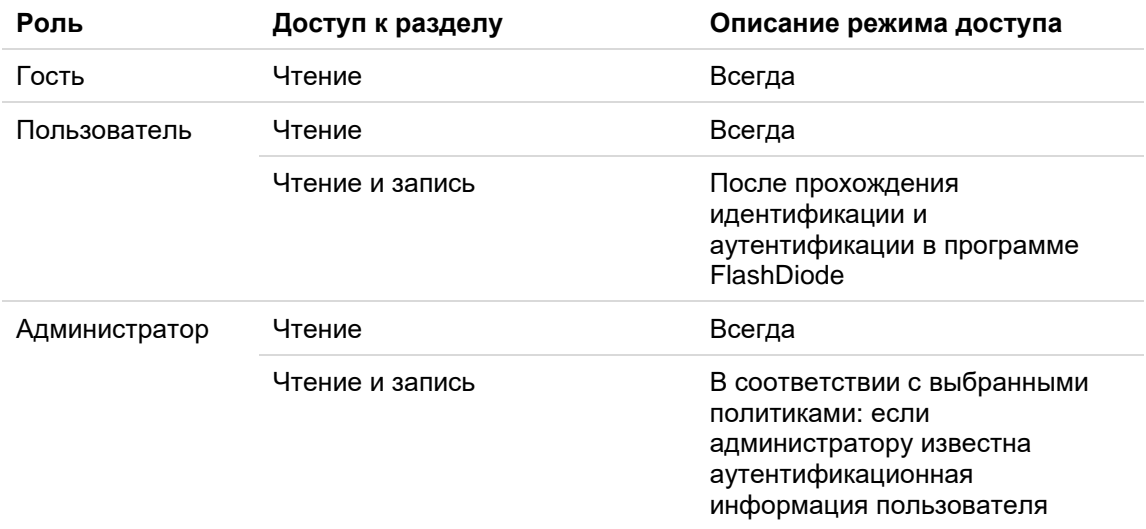

Описание работы с программой пользователя приведено в разделе [5](#page-25-0) [Программа](#page-25-0) [FlashDiode](#page-25-0) [см. с. [26\]](#page-25-0).

### <span id="page-12-0"></span>2.2.2 Режимы работы изделия

Основные режимы работы изделия разделены для программной и программноаппаратной частей изделия:

- режимы работы программного обеспечения из состава средства однонаправленной передачи информации JaCarta FlashDiode;
- режимы работы ССМНИ.

Существует два основных режима работы программного обеспечения:

- штатный режим:
	- программа функционирует;
	- на СВТ установлены необходимые для работы программ компоненты;
	- основные функции программы доступны после прохождения идентификации и аутентификации.
- нештатный режим:
	- на СВТ отсутствуют, повреждены или недоступны необходимые для работы программ компоненты, службы или сгенерированные прикладными программами наборы данных;
	- работа программ останавливается, либо прерывается с ошибкой;
	- при необходимости, в журнале аудита СВТ создаётся информация о сбое в работе программ;
	- возобновление работы программ возможно после устранения ситуации, вызвавшей ошибку.

Переход в нештатный режим работы программ обычно сопровождается возникновением  $\nabla$ сообщения об ошибке. Работа программ из состава средства однонаправленной передачи информации JaCarta FlashDiode прерывается. Для возобновления работы обратитесь к администратору безопасности изделия.

Режимы работы ССМНИ:

- Режим "Чтение" обеспечивает доступ к информации, хранящейся на "рабочем разделе" флеш-памяти только на чтение. В режиме "Чтение" горит только зелёный светодиод.
- Режим "Чтение/Запись" обеспечивает доступ к рабочему разделу флеш-памяти на чтение и запись только после идентификации и аутентификации пользователя. В режиме "Чтение/Запись" горит только красный светодиод.
- Режим "Блокировка" обеспечивает невозможность включения режима "Чтение/Запись". В режиме "Блокировка" горит только зелёный светодиод.

Функционирование ССМНИ:

- Штатное.
	- Нормальная работа изделия: "рабочий раздел" памяти изделия, созданный при инициализации – доступен только на чтение, доступ на чтение и запись предоставляется после прохождения аутентификации пользователя.
	- Переключение ССМНИ в режим "Блокировка" осуществляется в соответствии с парольными политиками, заданными в процессе инициализации изделия администратором.
	- Переключение ССМНИ в режим "Блокировка" осуществляется в соответствии с политиками журналирования, заданными в процессе инициализации изделия администратором.
- Ошибка в работе изделия.
	- В режиме "Чтение" загорелся красный светодиод или потух зелёный светодиод.
	- Потенциальный выход изделия из строя при попытке модификации или получения доступа к МПО.
	- Выход изделия из строя в случае повреждения аппаратной платформы или несоблюдения правил эксплуатации.
	- Потенциальный выход изделия из строя при наличии "ошибок при обновлении МПО".

#### <span id="page-13-0"></span> $2.2.3$ Возможные состояния изделия

- "Инициализирован" ССМНИ готов к штатной работе и введён в эксплуатацию администратором. В этом состоянии доступны функции переключения режима работы изделия и смены пароля.
- "Не инициализирован" ССМНИ не введён в эксплуатацию администратором. В этом состоянии нет доступа к функциям переключения режима работы изделия и смены пароля.
- "Обезличен" с носителя удалена пользовательская информация и информация о пользователях. В этом состоянии нет доступа к функциям переключения режима работы изделия и смены пароля.
- "Заблокирован" пользователь исчерпал количество попыток аутентификации или авторизации СВТ. В этом состоянии нет доступа к функциям переключения режима работы изделия и смены пароля.
- "Журнал переполнен" носитель заблокирован вследствие переполнения журнала ССМНИ, обратитесь к администратору. В этом состоянии нет доступа к функциям переключения режима работы изделия и смены пароля.
- "Неисправен" в этом состоянии нет доступа к функциям переключения режимов работы изделия и смены пароля.

*В случае, если изделие переведено в состояние "Заблокирован", "Журнал переполнен", "Не инициализирован" "Неисправен", "Обезличен", обратитесь к администратору.*

В стояниях "Заблокирован", "Журнал переполнен" доступна работа изделия только в режиме "Чтение" и нет возможности включить режим "Чтение/Запись" (в интерфейсе программы пользователя отсутствует кнопка "Разрешить запись").

Функция смены пароля регулируется настройками, заданными администратором безопасности при инициализации носителя. В случае, если для данного устройства администратором не настроена возможность смены пароля пользователем, данный функционал будет недоступен (будет отсутствовать кнопка "Смена пароля").

### <span id="page-14-0"></span>2.2.4 Индикация режимов работы

ССМНИ из состава изделия "Средство однонаправленной передачи информации JaCarta FlashDiode" для индикации режимов работы использует два светодиода:

- зелёный;
- красный.

*Таблица 4 – Индикация режимов работы изделия*

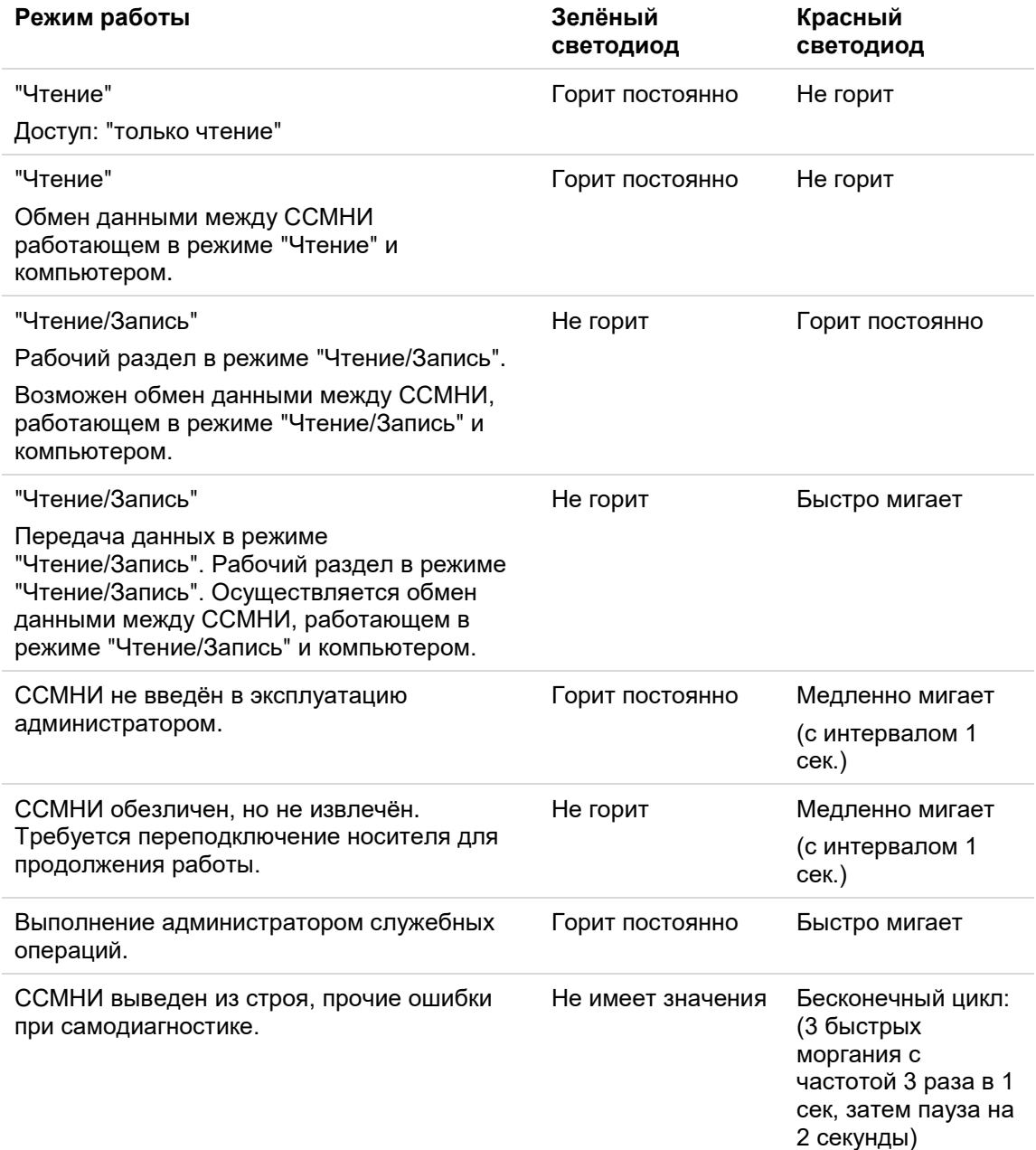

### <span id="page-15-0"></span>2.2.5 Порядок работы с изделием

### <span id="page-15-1"></span>2.2.5.1 В открытом контуре

Администратор передаёт инициализированное изделие пользователю.

После получения ССМНИ выполните следующие действия:

- $1.$ Осмотрите и проверьте целостность ССМНИ.
- Подключите ССМНИ к USB-порту компьютера.
- Запустите программу FlashDiode.  $3.$
- Осмотрите индикаторы (светодиоды) изделия. После подключения загорается зелёный светодиод – ССМНИ работает в режиме "Чтение".
- 5. На вкладке **Носитель** нажмите кнопку <**Разрешить запись**>.
- В окне **Разрешение записи** введите верный пароль. 6.
- Работа с ССМНИ в режиме "Чтение/Запись". У носителя гаснет зелёный светодиод  $7<sub>1</sub>$ и загорается красный, что означает штатную работу ССМНИ в режиме "Чтение/Запись".
- Отключите ССМНИ от СВТ.

*Программно выключить режим "Чтени /Запись" (включить зеленый светодиод) невозможно. Для отключения режима "Чтение/Запись" физически переподключите носитель к USB-порту компьютера.*

*Не рекомендуется открывать хранимые и переносимые на изделии документы непосредственно на самом ССМНИ JaCarta FlashDiode. Для дальнейшей работы с документами необходимо копировать их на средство вычислительной техники. Это связано с тем, что при открытии документов на ССМНИ JaCarta FlashDiode происходит преждевременное исчерпание ресурсов памяти изделия за счет работы автоматического сохранения вносимых изменений в документы.*

### <span id="page-15-2"></span>2.2.5.2 В закрытом контуре

При работе в закрытом контуре выполните следующие действия:

- 1. Осмотрите и проверьте целостность ССМНИ.
- Подключите ССМНИ к USB-порту компьютера. У носителя загорается зелёный 2. светодиод, что означает штатную работу носителя в режиме "Чтение".
- $3.$ При помощи файлового менеджера операционной системы, откройте рабочий раздел ССМНИ и произведите работу с файлами.

*В случае, если погас зелёный светодиод и (или) загорелся красный светодиод, пользователю требуется немедленно прекратить работу с ССМНИ, физически отключить его от USB-порта компьютера и обратиться к администратору. Носитель неисправен.*

### <span id="page-15-3"></span>2.2.5.3 Изделие не обнаружено

При подключении изделия к СВТ может произойти некорректное определение его в системе. Для исправления данной ситуации выполните следующие действия:

- $1.$ Осмотрите и проверьте целостность ССМНИ.
- Подключите ССМНИ к USB-порту компьютера.
- $3.$ Запустите программу FlashDiode.
- На вкладке **Носитель** отображаются сообщения "Не обнаружен" и "Подключите JaCarta FlashDiode".
- $5.$ Убедитесь, что ССМНИ корректно подключён к USB-порту компьютера.
- $6.$ В случае, когда изделие не определяется в системе и FlashDiode обратитесь к администратору.

*В случае, если после подключения ССМНИ к USB-порту компьютера светодиодные индикаторы не горят и ССМНИ не отображается в программе FlashDiode обратитесь к администратору.*

<span id="page-16-0"></span>2.2.5.4 Формирование диагностического отчёта для технической поддержки

Для формирования диагностического отчёта о подключаемых носителях выполните следующие действия:

- $1.$ Нажмите кнопку <**О программе**>, представленную в виде графического элемента "Шестеренка".
- Нажмите кнопку <**Скачать отчёт**>.  $2.$
- $3.$ В открывшемся диалоговом окне выберите директорию для сохранения файла отчёта, а также введите имя файла.
- 4. Нажмите кнопку <**Сохранить**>.

*ВАЖНО! Дигностический отчёт сохраняется в кодировке UTF-8.*

*Для того чтобы текстовый редактор смог корректно открыть файл диагностического отчёта, может потребоваться смена кодировки по умолчанию на кодировку UTF-8.* 

*В МСВС 5.0 для корректного отображения выполните следующие действия:*

- *Перейдите на вкладку "Сервис".*
- *Далее перейдите на вкладку "Кодировка".*
- *Выберите кодировку "Юникод" (UTF-8).*

### <span id="page-16-1"></span>2.2.6 Эксплуатационные ограничения

- JaCarta FlashDiode используется совместно со средствами вычислительной техники. Средства вычислительной техники должны быть исправны и заземлены, персонал, допущенный к работе со средствами вычислительной техники, должен пройти соответствующий занимаемой должности инструктаж и обладать необходимой группой электробезопасности.
- 2. К работе с JaCarta FlashDiode должен допускаться персонал, изучивший эксплуатационные документы, соответствующие выполняемым ролям; прошедший обучение и проверку знаний в соответствии с инструкциями, регламентирующими порядок эксплуатации защищённых машинных носителей.
- Ввод JaCarta FlashDiode в эксплуатацию должен проводиться в соответствии с настоящим руководством по эксплуатации.
- Эксплуатация электронного носителя должна проводиться при нормальных климатических условиях эксплуатации, представленных в таблице [5.](#page-17-0)
- Не допускается использование электронного носителя в случае повреждения USB-разъёма или повреждения его контактной группы, наличия в разъёме следов влаги, грибков, солей, мусора или других загрязнений.
- Извлечение носителей информации должно выполняться только после успешного выполнения процедуры «Безопасное извлечение устройств и дисков» (для операционных систем семейства Microsoft Windows) или команды (процедуры) размонтирования (для операционных систем семейства Linux). Это связано с особенностями работы операционных систем с внешними запоминающими устройствами (дисками): для ускорения работы часть данных сохраняется в памяти средства вычислительной техники, и при некорректном извлечении эти данные скорее всего будут потеряны (не будут принудительно записаны на извлекаемый носитель информации во время выполнения процедуры извлечения).
- 7. Не рекомендуется открывать хранимые на изделии документы непосредственно на самом USB-носителе. Для дальнейшей работы с документами необходимо скопировать их на средство вычислительной техники. Это связано с тем, что при открытии документов на USB-носителе происходит преждевременное исчерпание ресурсов памяти изделия за счёт работы автоматического сохранения вносимых изменений.
- Не допускается подключение электронного носителя к заведомо повреждённым USB-интерфейсам средств вычислительной техники, либо подключение через USB-удлинители, не гарантирующие выполнение требований по питанию, выдвигаемых к стандартному исправному USB-интерфейсу в соответствии со спецификацией, и приведённых в таблице [6.](#page-17-1)
- Для корректной работы приложений из состава JaCarta FlashDiode должна обеспечиваться надёжность и единообразность системного времени – изменение меток времени должно осуществляться по строго регламентированным правилам и только уполномоченными пользователями.
- Программам из состава средства однонаправленной передачи информации JaCarta FlashDiode должны быть обеспечены все права необходимые для работы в среде функционирования.
- Хранение электронного носителя из состава JaCarta FlashDiode должно осуществляться в соответствии с правилами хранения, представленными в таблице [7.](#page-18-0)
- Транспортирование изделия должно осуществляться в соответствии с правилами транспортировки, представленными в таблице [8.](#page-18-1)

<span id="page-17-0"></span>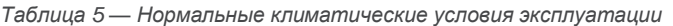

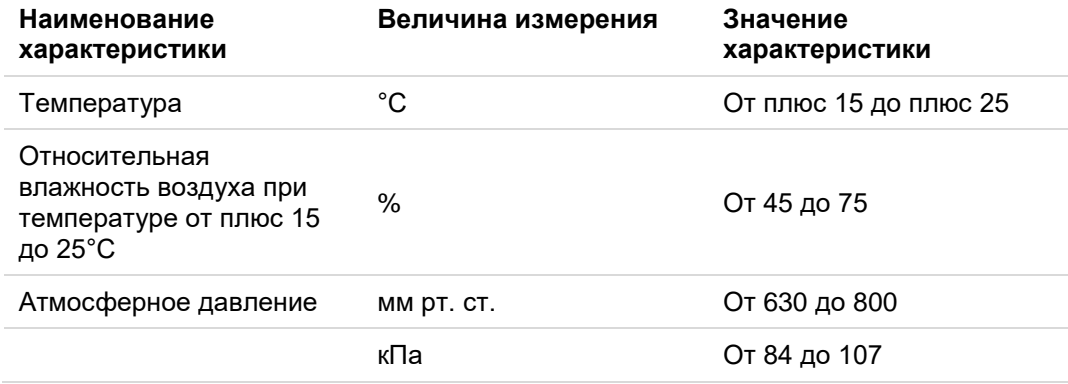

<span id="page-17-1"></span>*Таблица 6 — Требования к питанию электронного носителя*

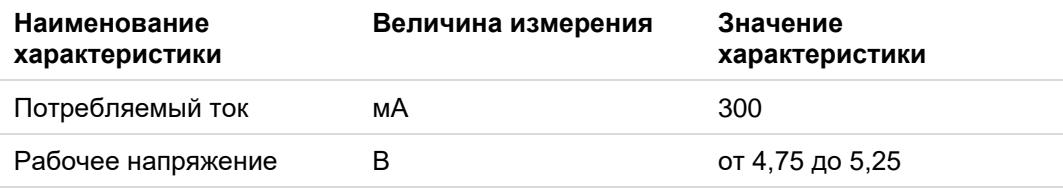

Средство однонаправленной передачи информации JaCarta FlashDiode должно храниться в упаковке изготовителя с соблюдением климатических условий (Таблица 7).

### <span id="page-18-0"></span>*Таблица 7 — Нормальные условия хранения*

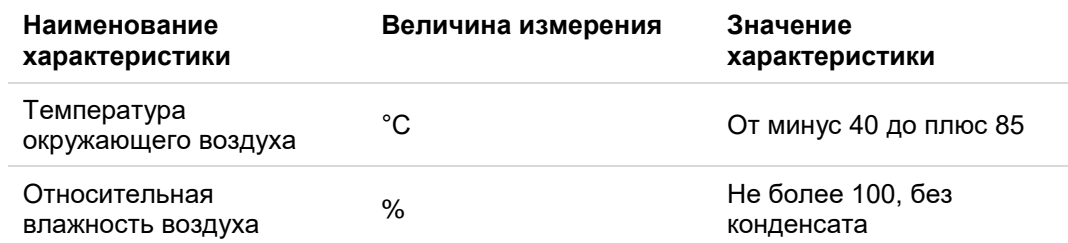

Изделие должно храниться в отапливаемых складских помещениях, на стеллажах в упаковке, при отсутствии в воздухе паров кислот, щелочей и других агрессивных примесей.

Не допускается изменение температуры окружающего воздуха более чем на 20°C в час.

После хранения изделия при температуре ниже 0°C при последующем повышении температуры внутри изделия и на контактной группе его USB-разъема возможно образование влаги, которая может вызвать его неисправность или повреждение. В данном случае до начала использования изделие необходимо полностью высушить (удалить конденсат), соблюдая следующий температурный режим:

- 1. нагревание изделия: не более 20°С в час;
- максимальная температура нагревания изделия: плюс 40°С.

Срок хранения изделия составляет не более 3-х (трех) лет.

Средство однонаправленной передачи информации JaCarta FlashDiode должно транспортироваться в упаковке предприятия-изготовителя с соблюдением климатических условий (Таблица 8).

<span id="page-18-1"></span>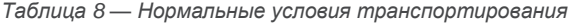

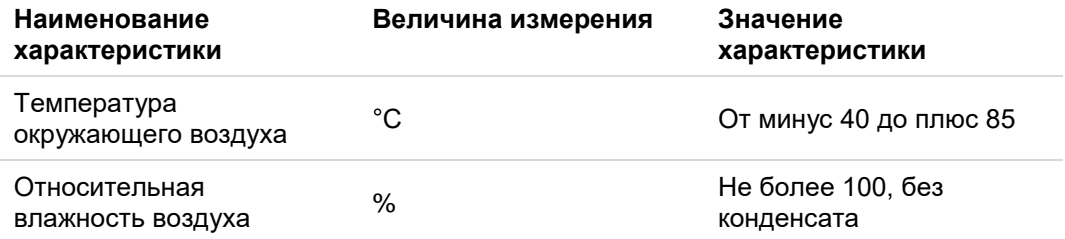

Не допускается изменение температуры окружающего воздуха более чем на 20°C в час.

При транспортировке изделия при температуре ниже 0°C и последующем повышении температуры внутри изделия и на контактной группе его USB-разъема возможно образование влаги, которая может вызвать его неисправность или повреждение. В данном случае до начала использования изделие необходимо полностью высушить (удалить конденсат), соблюдая следующий температурный режим:

- 1. нагревание изделия: не более 20°С в час;
- максимальная температура нагревания изделия: плюс 40°С.

### <span id="page-19-0"></span>Системные требования  $3.$

#### <span id="page-19-1"></span> $3.1$ Программные требования

<span id="page-19-2"></span> $3.1.1$ Перечень системного программного обеспечения

Поддерживается работа со следующими операционными системами:

*Таблица 9 — Перечень операционных систем*

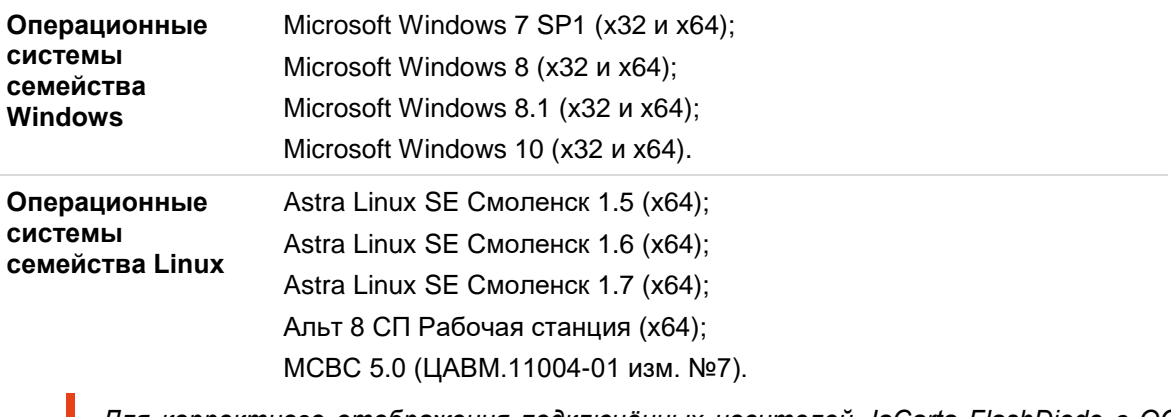

<span id="page-19-3"></span>*Для корректного отображения подключённых носителей JaCarta FlashDiode в ОС Astra Linux Special Edition 1.5 (Смоленск) требуется установить последнее актуальное обновление.* 

### 3.1.2 Требования к дополнительному ПО.

Для функционирования JaCarta FlashDiode в семействе ОС Linux необходимы установленные библиотеки/пакеты: LIBUSB, CCID, PCSCD.

Установка библиотек или пакетов осуществляется администратором изделия.

#### <span id="page-20-0"></span> $3.2$ Аппаратные требования

Минимальные аппаратные требования, необходимые для функционирования программ из состава "Средство однонаправленной передачи информации JaCarta FlashDiode" представлены в таблице 10.

*Таблица 10 — Минимальные аппаратные требования*

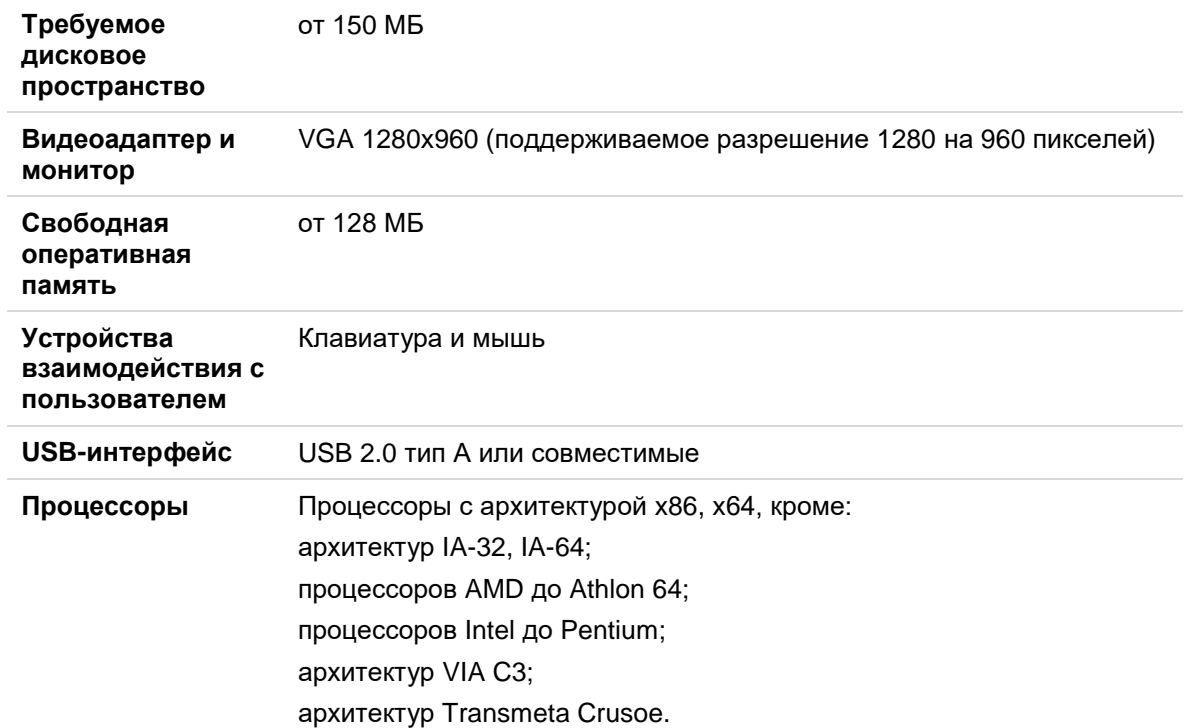

### <span id="page-21-0"></span> $\mathbf{4}$ . Порядок работы с изделием

В разделе представлен общий порядок работы пользователя со средством защиты информации "Средство однонаправленной передачи информации JaCarta FlashDiode". В разделе также приведён общий порядок действий для возможных случаев, зависящих от параметров безопасности установленных администраторами изделия.

Подробное описание действий, используемых в программе FlashDiode – приводится в разделе [5](#page-25-0) [Программа](#page-25-0) FlashDiode [см. с. [26\]](#page-25-0).

*ССМНИ имеет один "рабочий раздел" флеш-памяти. Разбиение флеш-памяти ССМНИ на два или более разделов приведет к нарушению функционирования изделия.*

*Не рекомендуется открывать хранимые и переносимые на изделии документы непосредственно на самом ССМНИ JaCarta FlashDiode. Для дальнейшей работы с документами необходимо копировать их на средство вычислительной техники. Это связано с тем, что при открытии документов на ССМНИ JaCarta FlashDiode происходит преждевременное исчерпание ресурсов памяти изделия за счет работы автоматического сохранения.*

*Открытый раздел памяти JaCarta FlashDiode может не отображаться в диспетчере устройств, если на компьютере установлен "Единый клиент JaCarta" с поддержкой JaCarta Virtual Reader.*

В случае, если открытый раздел памяти JaCarta FlashDiode не отображается в диспетчере устройств, следует выполнить следующие действия:

- Открыть **Диспетчер устройств**.
- Нажать кнопку <**Вид**> и выбрать <**Показать скрытые устройства**>.
- Раскрыть выпадающий список <**Устройства чтения смарт-карт**>.
- Нажать правой кнопкой мыши на **Aladdin R.D.JaCarta Flash**.
- В открывшемся контекстном меню нажать кнопку <**Свойства**>.
- В появившемся окне **Свойства: Aladdin R.D.JaCarta Flash** перейти на вкладку **Драйвер**.
- Нажать кнопку <**Обновить драйвер**>.
- Выбрать <**Автоматический поиск драйверов**>.
- Нажать кнопку <**Закрыть**>, после обновления драйверов.
- Переподключить носитель.

#### <span id="page-21-1"></span> $4.1$ Общий порядок работы

### *Используемое программное обеспечение*: Программа FlashDiode.

На этапе эксплуатации электронные носители из состава JaCarta FlashDiode передаются пользователям для эксплуатации. Пользователями выполняются следующие операции:

- получение информации об устройстве, состоянии и режиме работы;
- переключение режимов работы;
- смена пароля (опционально, в соответствии с установленными парольными политиками);
- аутентификация пользователя для включения режима "Чтение/Запись";
- удалённая регистрация компьютера;
- формирование диагностического отчёта для технической поддержки.

Описание указанных действий приведено в разделе [5](#page-25-0) на с. [26.](#page-25-0)

#### <span id="page-21-2"></span> $4.2$ Установка программы FlashDiode

- <span id="page-21-3"></span>4.2.1 Установка в ОС семейства Windows
	- Открыть установочный файл (msi пакет) на диске из комплекта поставки.
	- Появится окно приветствия программы установки (см. [Рисунок 4\)](#page-22-0).

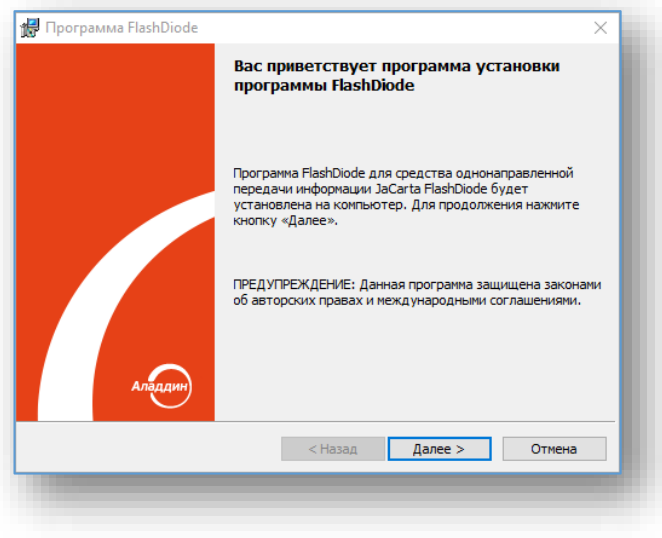

*Рисунок 4 - Окно приветствия программы установки*

- <span id="page-22-0"></span>Для перехода к следующему окну необходимо нажать кнопку <**Далее**>.
- В следующем окне необходимо ознакомиться с лицензионным соглашением на устанавливаемую программу и нажать кнопку <**Далее**> (см. [Рисунок 5\)](#page-22-1).

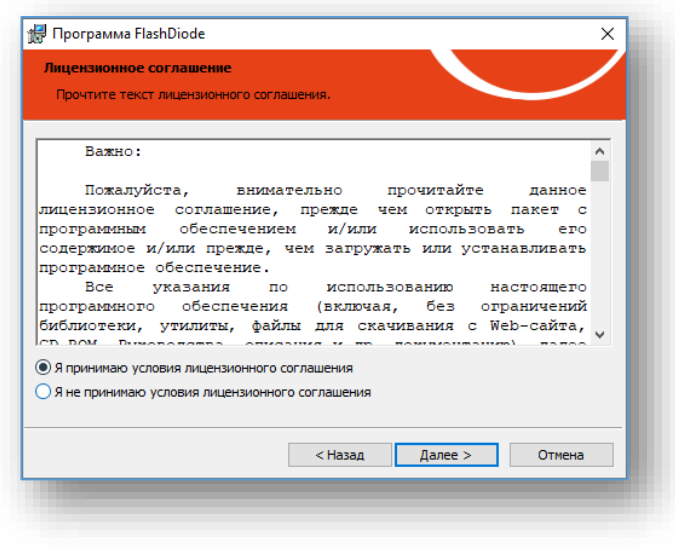

*Рисунок 5 - Окно ознакомления с лицензионным соглашением* 

<span id="page-22-1"></span>Затем в программе установки появится окно выбора папки установки программы FlashDiode. По умолчанию, директорией установки является папка C:\Program Files\Aladdin\FlashDiode\. Задайте папку установки программы и для продолжения нажмите кнопку <**Далее**> (см. [Рисунок 6\)](#page-23-1).

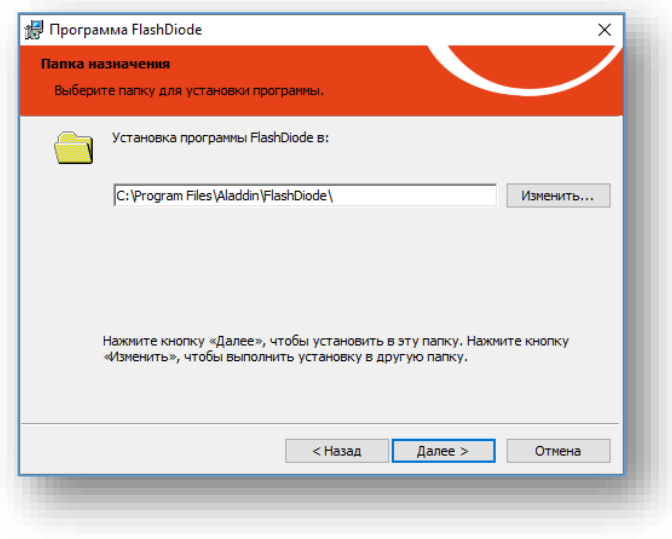

*Рисунок 6 - Окно выбора директории установки программы*

<span id="page-23-1"></span>Следующим этапом запросит подтверждение установки программы. Для подтверждения установки необходимо нажать кнопку <**Установить**> (см. Рисунок [7\)](#page-23-2) после чего начнётся установка программы FlashDiode.

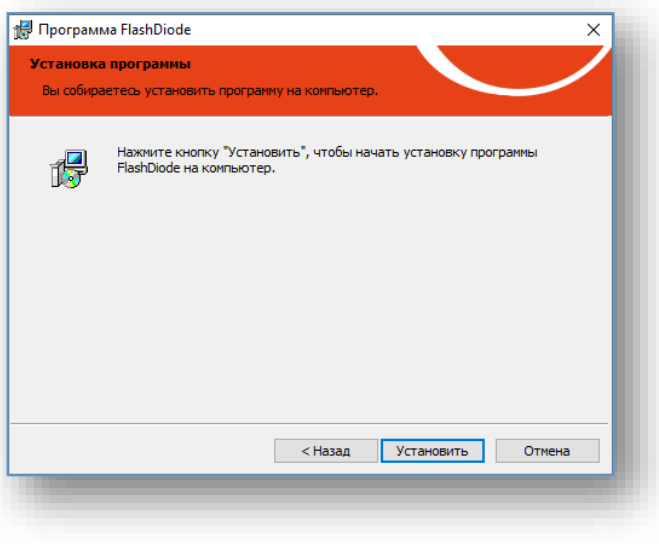

<span id="page-23-2"></span>*Рисунок 7 - Окно установки программы*

- Через некоторое время появится окно завершения работы программы установки.
- Программа FlashDiode установлена на СВТ.

### <span id="page-23-0"></span>4.2.2 Установка в ОС семейства Linux

Для установки программы необходимо выполнить следующие действия:

Вставьте диск из комплекта поставки в DVD-привод СВТ.

*Если DVD-привод не примонтирован заранее, то дополнительно необходимо провести его монтирование. Монтирование привода осуществляется с помощью средств терминала путем ввода команды:*

*mount <файл\_устройства><папка\_назначения>.*

Запустите терминал для ввода команд.

- Перейдите в директорию с deb/rpm пакетом программы FlashDiode.
- Установите deb/rpm пакет введя следующие команды:
	- sudo dpkg -i <path\_to\_deb\_file>, для deb пакетов (AstraLinux);
	- sudo rpm -ivh <path to rpm file>, для rpm пакетов (МСВС5, Альт 8 СП).

*Команда sudo в дистрибутиве ОС Альт 8 СП требует предварительной настройки.*

*Для установки программы FlashDiode в ОС Альт 8 СП (Рабочая станция) необходимо заблаговременно отключить систему принудительного контроля ядра SELinux (если данная система активирована в ОС). Отключение SELinux осуществляется с помощью установки параметра setenforce 0. Подробная информация о системе принудительного контроля ядра SELinux представлена в эксплуатационной документации ОС Альт 8 СП (Рабочая станция). Также установку можно осуществить выполнив дополнительно команду mount -o remount,exec /tmp при установке и команду mount -o remount,noexec /tmp при удалении, без изменения параметров SELinux.*

После установки программы исполняемый файл находится в директории opt/Aladdin/FlashDiode.

#### <span id="page-24-0"></span> $4.3$ Запуск программы FlashDiode

Для запуска программы на ОС семейства Windows необходимо выполнить одно из следующих действий:

- открыть директорию с программой (по умолчанию программа устанавливается в директорию C:\Program Files\Aladdin\FlashDiode\) и запустить исполняемый файл "flashdiode.exe";
- открыть меню "Пуск" и нажать на ярлык "FlashDiode".

*При работе в ОС Windows 7 не рекомендуется использовать базовые (упрощенные) темы оформления рабочего стола, так как это может привести к некорректному отображению элементов интерфейса используемой программы FlashDiode. Если же на компьютере необходимо использовать упрощенную тему оформления, то в свойствах окна необходимо изменить цвет шрифта на черный, а фон на белый.*

*При попытке повторного запуска программы FlashDiode в ОС Windows 8.1 из плитки приложений ОС не запускает программу, если она уже запущена. Поэтому окно с сообщением "Программа уже запущена" не отображается. Если повторный запуск программы FlashDiode осуществляется с помощью исполняемого файла (flashdiode.exe), то информационное окно "Программа уже запущена" отображается корректно.*

Для запуска программы на ОС семейства Linux необходимо выполнить одно из следующих действий:

- запустить программу в терминале указав полный путь к исполняемому файлу;
- с помощью терминала перейти в директорию opt/Aladdin/FlashDiode/ и запустить программу командой ./flashdiode.

### <span id="page-25-0"></span>Программа FlashDiode  $5.$

#### <span id="page-25-1"></span> $5.1$ Общая информация о программе FlashDiode

Программа FlashDiode предназначена для обеспечения взаимодействия пользователя (роль – "Пользователь") со специализированным съёмным машинным носителем информации JaCarta FlashDiode.

Основной функцией программы является переключение режимов работы "рабочего раздела" ССМНИ.

С помощью программы пользователя выполняются следующие действия:

- Идентификация и аутентификация пользователя, формирующего запрос на переключение режима работы "рабочего раздела" ССМНИ.
- Формирование запроса на переключение режима работы "рабочего раздела" ССМНИ.
- Информирование пользователя (отображение характеристик и информации, а также статуса ССМНИ): название носителя, состояние, режим работы, серийный номер, версия МПО, дата ввода в эксплуатацию.
- Смена пароля носителя пользователем (если это предусмотрено установленными парольными политиками).
- Создание запроса на удалённую регистрацию СВТ на подключённом носителе.
- Формирование диагностического отчёта для службы технической поддержки.

В случае, если ССМНИ не подключён к СВТ, не отображается в системе или неисправен, вид главного окна программы пользователя представлен на рисунке 8.

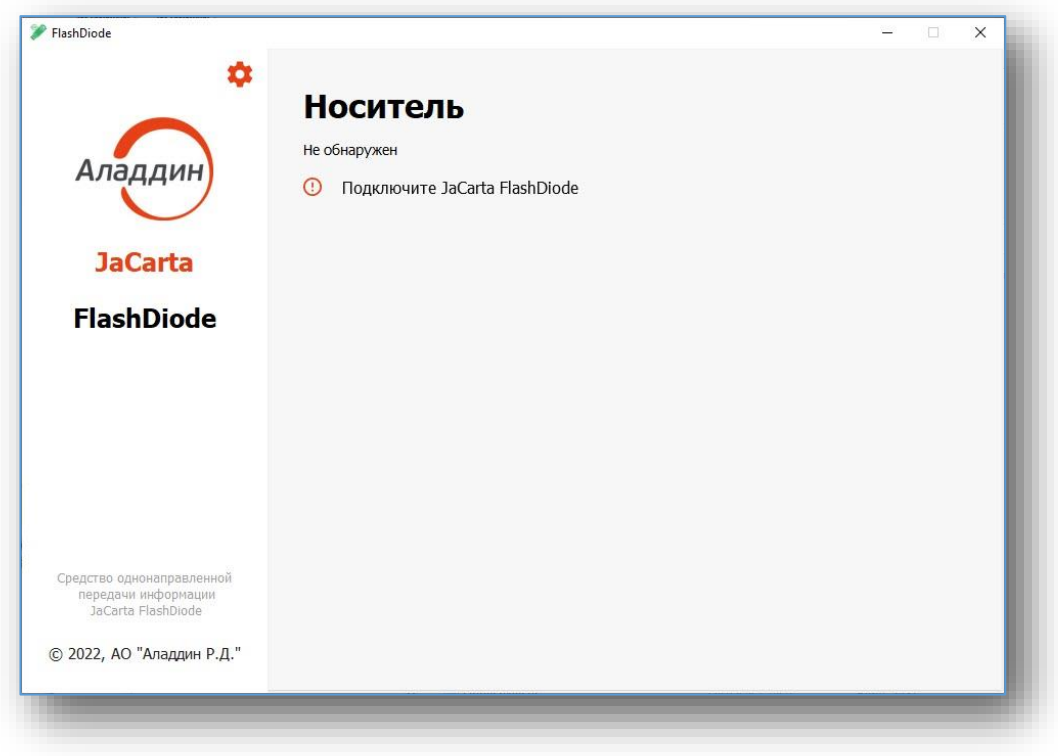

*Рисунок 8 - Носитель не обнаружен*

Интерфейс программы пользователя с подключённым к СВТ ССМНИ представлен на рисунке [9.](#page-26-0)

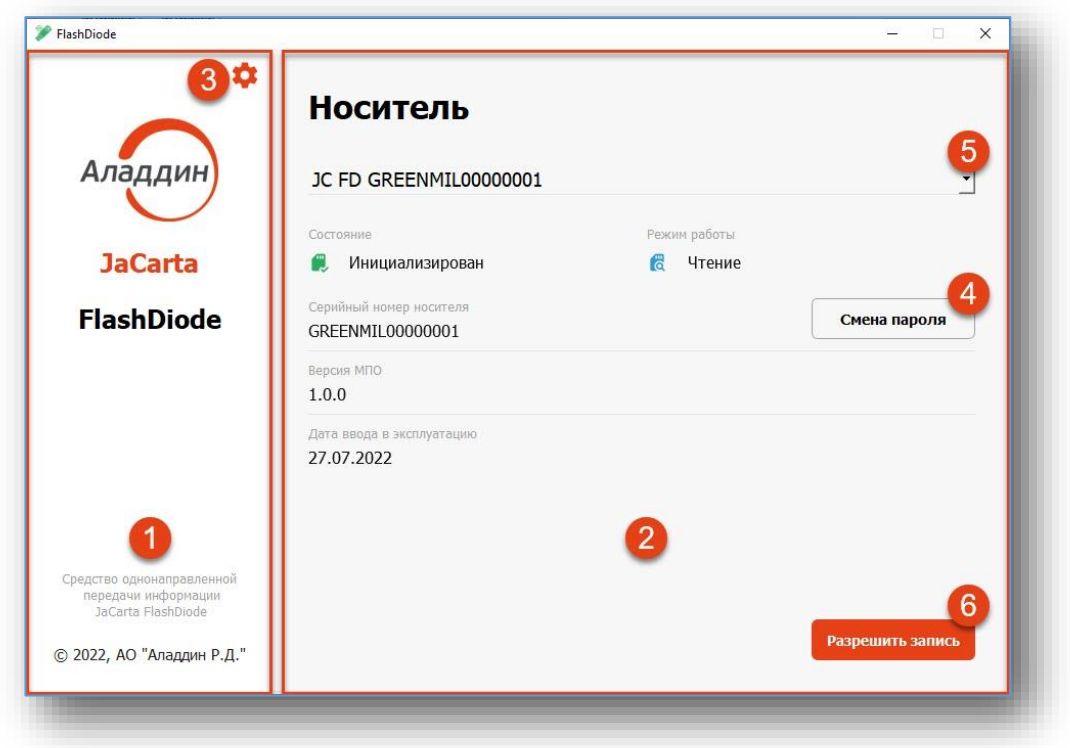

<span id="page-26-0"></span>*Рисунок 9 - Макет интерфейса программы с подключённым изделием JaCarta FlashDiode*

Интерфейс программы разделён на несколько зон. В левой части окна находится *постоянная область* (1), содержащая информацию о названии программы, изготовителе и кнопку <**О программе**> (3). В правой части окна находится *рабочая область* (2), содержащая все элементы управления. Рабочая область динамически меняется в соответствии с выполняемыми операциями.

В интерфейсе программы, в главном окне программы представлены следующие параметры:

**Выпадающий список** (5) – содержит перечень подключённых к СВТ ССМНИ. Выпадающий список доступен только при подключении двух или более носителей.

**Состояние носителя** – параметр, отражающий состояние электронного носителя:

- инициализирован носитель инициализирован администратором и готов к штатной работе;
- не инициализирован носитель не инициализирован администратором;
- обезличен с носителя удалена пользовательская информация и информация о пользователях;
- журнал переполнен носитель заблокирован вследствие переполнения журнала ССМНИ, обратитесь к администратору;
- заблокирован носитель заблокирован, обратитесь к администратору;
- неисправен носитель неисправен, обратитесь к администратору.

**Режим работы** – параметр, отображающий режим работы с "рабочим разделом":

- режим "Чтение" раздел доступен только на чтение;
- режим "Чтение/Запись" раздел доступен на чтение и запись.

**Серийный номер** – серийный номер электронного носителя. Числовая последовательность, отображаемая в строке, совпадает с маркировкой носителя.

Кнопка <**Смена пароля**> (4) – предназначена для смены пароля пользователем. В случае, если парольными политиками, установленными администратором изделия, пользователю не предоставляется возможности смены пароля – кнопка не отображается в интерфейсе (недоступна для нажатия).

**Дата ввода в эксплуатацию** – параметр, отображающий дату ввода в эксплуатацию ССМНИ.

**Версия МПО** – версия микропрограммного обеспечения ССМНИ**.**

Кнопка <**Разрешить запись**> (6) – вызов экранной формы для ввода аутентификационной информации, необходимой для переключения режима "Чтения" на режим "Чтение/Запись".

- <span id="page-27-0"></span> $5.2$ Работа в программе пользователя
- <span id="page-27-1"></span>5.2.1 Переключение режима работы

Основной функцией программы пользователя из состава средства однонаправленной передачи информации JaCarta FlashDiode является переключение носителя из режима "Чтение" в режим "Чтение/Запись" конкретным пользователям, владеющим носителем (идентификатором) и паролем (аутентификационными данными).

Переключение режима работы электронных носителей может быть ограничена администратором и производится только на зарегистрированных администратором СВТ.

Для переключения ССМНИ в режим "Чтение/Запись" с помощью программы пользователя, совершите следующие действия:

- Подключите ССМНИ к СВТ.
- Осуществите запуск программы FlashDiode.
- Ознакомьтесь с информацией об электронном носителе, представленной на вкладке **Носитель** – убедитесь, что ССМНИ имеет состояние **Инициализирован** и не требуется обращение к администратору.

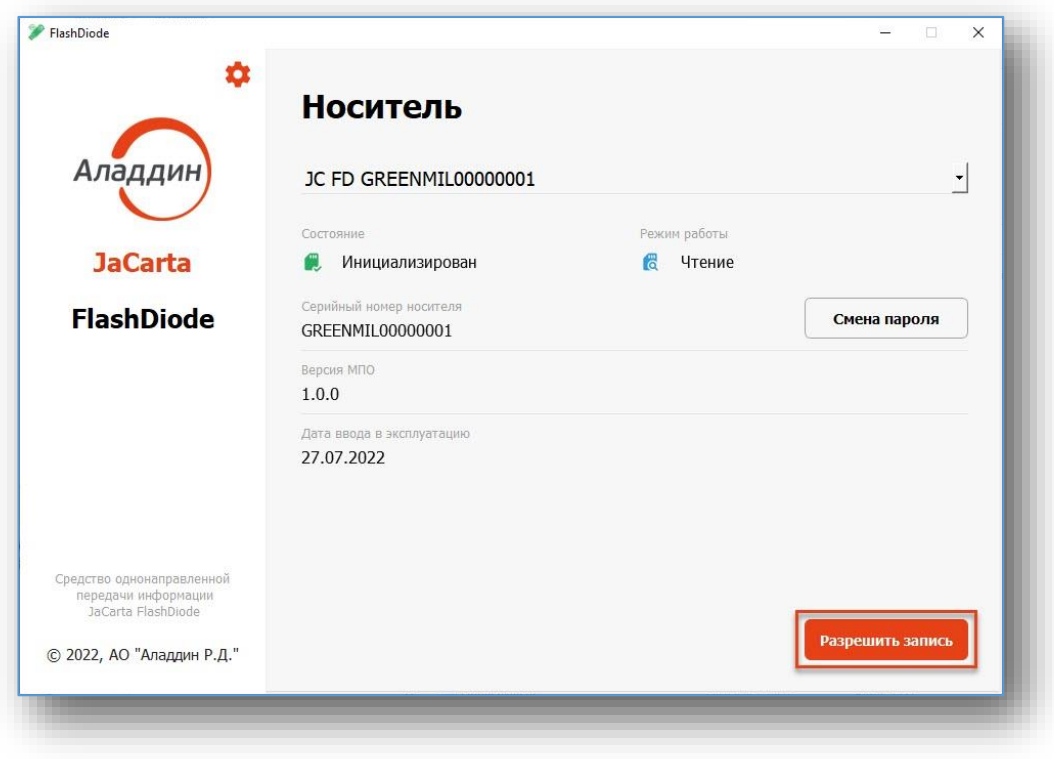

*Рисунок 10 - Макет интерфейса. Начало включения режима "Чтение/Запись"*

- Нажмите кнопку <**Разрешить запись**> (Рисунок 10).
- В открывшемся окне **Разрешение записи** (Рисунок 11) введите пароль пользователя электронного носителя (ССМНИ).

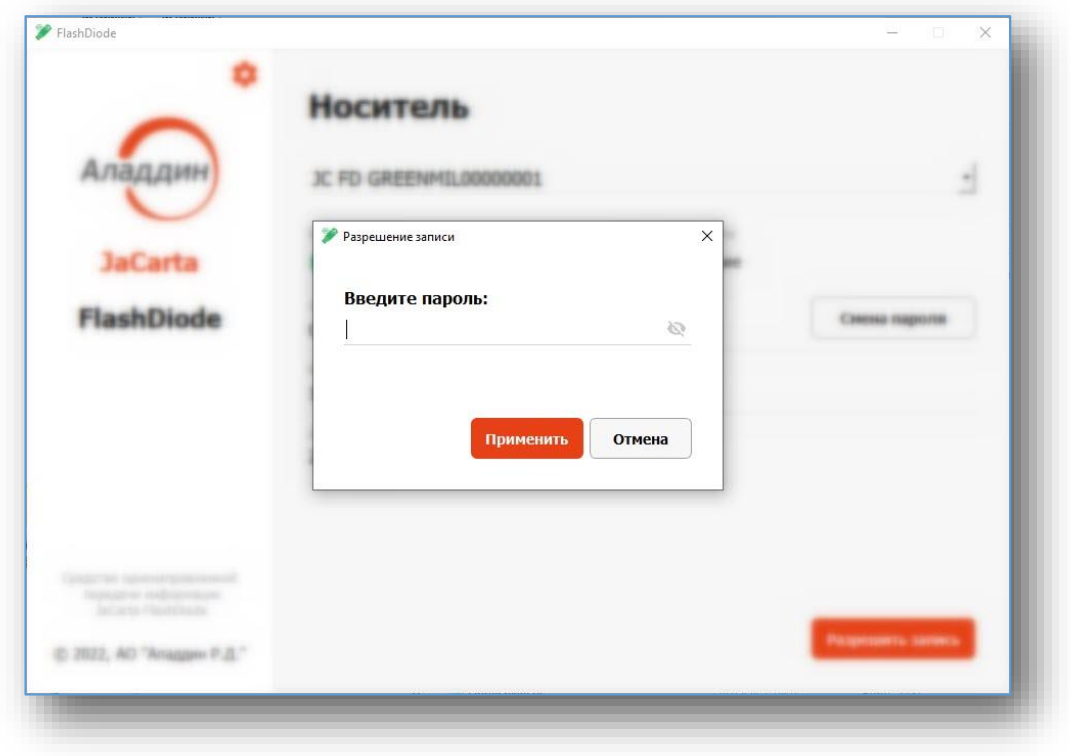

*Рисунок 11 - Макет интерфейса. Окно "Разрешение записи"*

В случае если пароль пользователя является верным, а также переключение режима работы ССМНИ на данном рабочем месте разрешено (компьютер зарегистрирован администратором) – **Режим работы** электронного носителя будет изменён на **Чтение/Запись** (Рисунок 12).

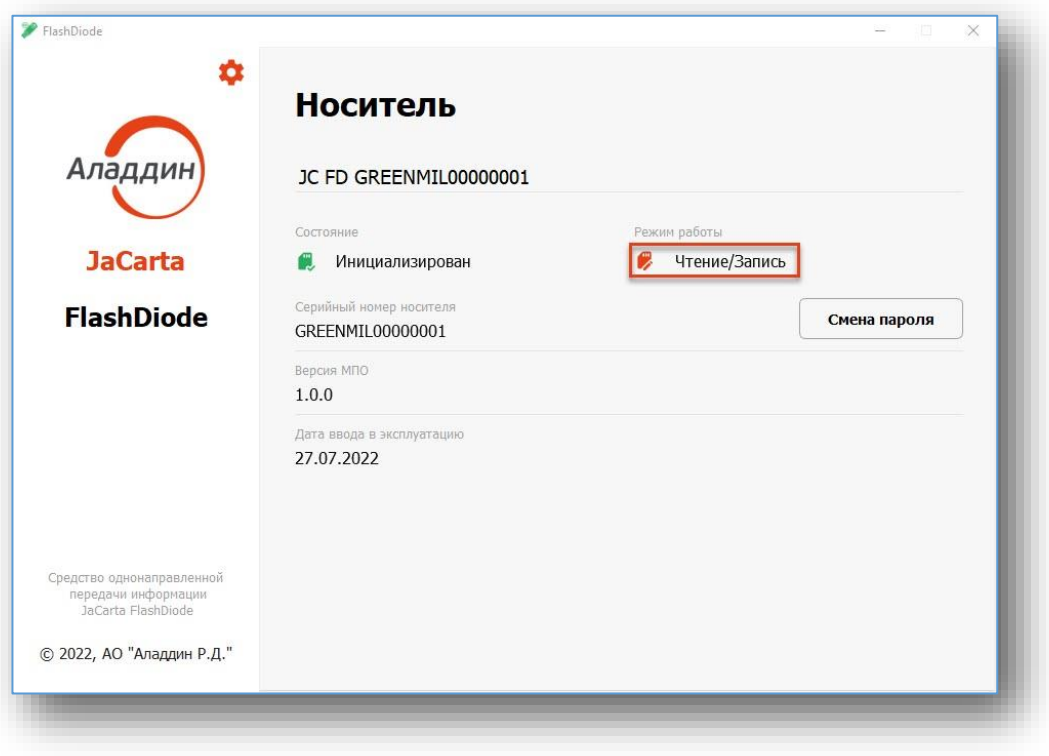

*Рисунок 12 - Макет интерфейса. ССМНИ переключён в режим "Чтение/Запись"*

В случае если пароль пользователя является неверным, в окне **Разрешение записи** появится сообщение "Неверный пароль" и количество оставшихся попыток аутентификации (Рисунок 13).

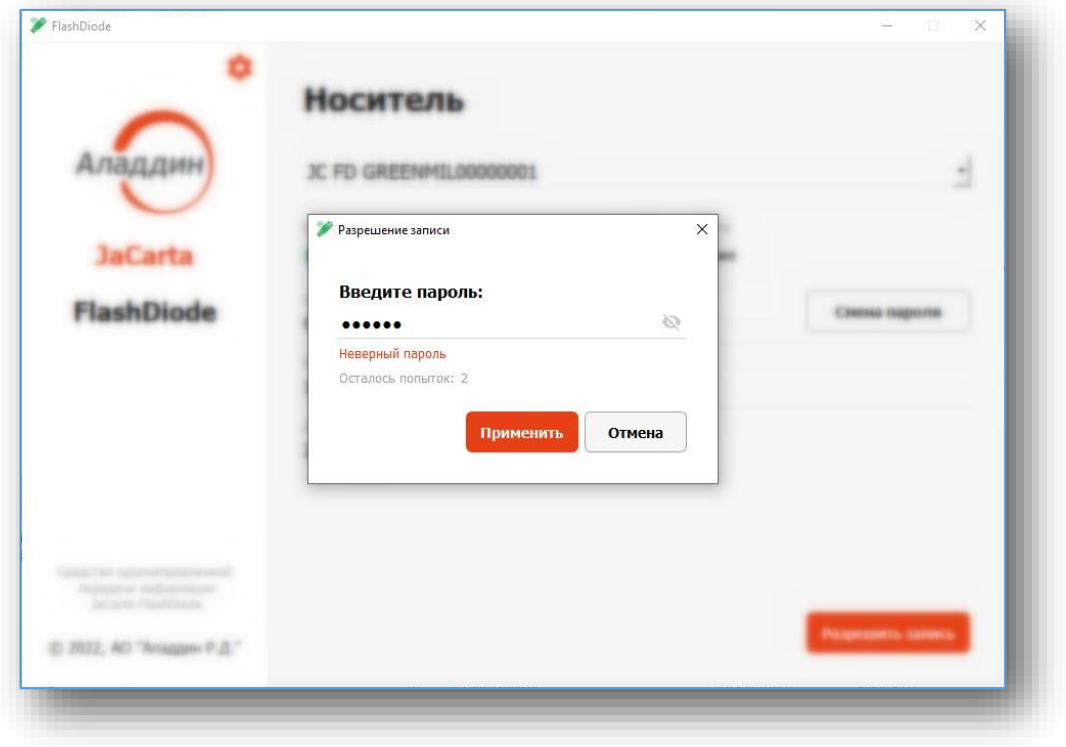

*Рисунок 13 - Макет интерфейса. Ввод неверного пароля*

*При исчерпании всех попыток аутентификации (ввода пароля) ССМНИ переводится в состояния "Заблокирован", переключение ССМНИ в режим "Чтение/Запись" будет недоступно.*

### <span id="page-29-0"></span>5.2.2 Управление JaCarta FlashDiode

Пользователю ССМНИ предоставляется возможность управления съемным носителем:

- смена пароля (в соответствии с парольными политиками установленными администраторами изделия);
- формирование диагностического отчёта для технической поддержки;
- создание запроса на удалённую регистрацию компьютера.

Функция смены пароля регулируется парольной политикой, заданной администратором при инициализации носителя. В случае, если для данного устройства администратором не настроена возможность смены пароля пользователем, данным функционал будет недоступен (в интерфейсе программы FlashDiode будет отсутствовать кнопка <**Смена пароля**>).

### <span id="page-29-1"></span>5.2.2.1 Смена пароля по умолчанию

При первом подключении к СВТ ССМНИ и успешной аутентификации в программе FlashDiode при включении режима "Чтение/Запись" требуется смена пароля по умолчанию (Рисунок 14).

Программа FlashDiode выводит сообщение (Рисунок 14) в соответствии с парольными B политиками установленными администраторами.

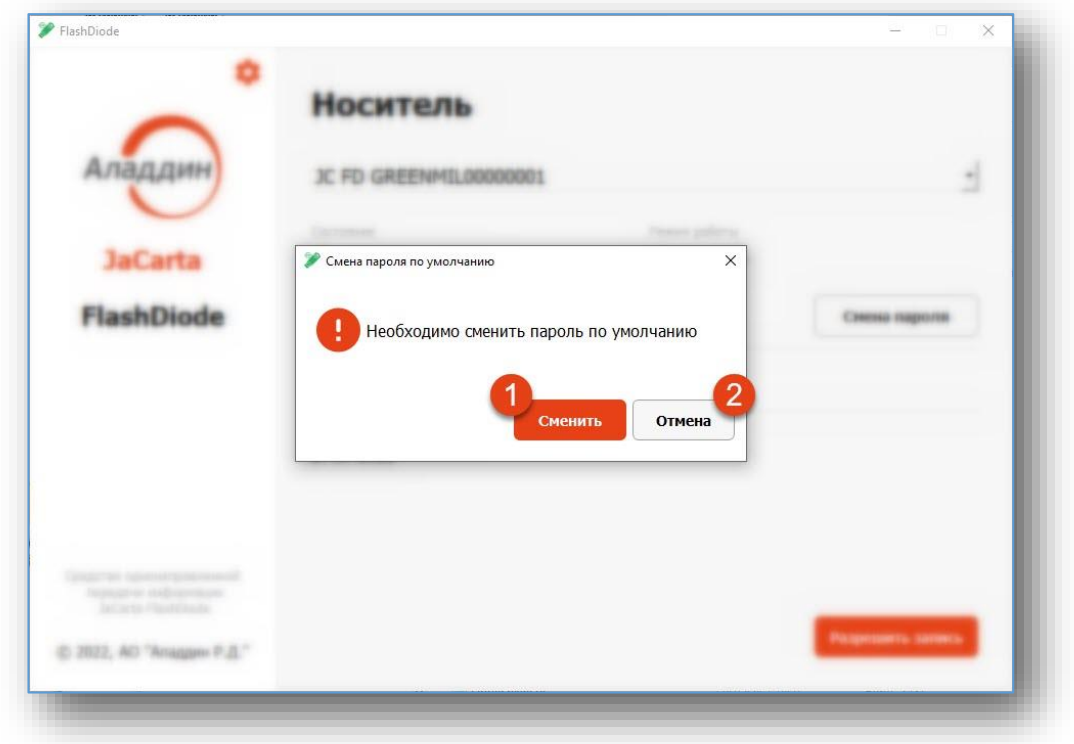

*Рисунок 14 - Макет интерфейса. Смена пароля по умолчанию*

Окно **Смена пароля по умолчанию** содержит информационное сообщение, кнопки <**Сменить**> (1) и <**Отмена**> (2).

Кнопка <**Сменить**> – предназначена для начала процедуры смены пароля по умолчанию (Рисунок 14).

Кнопка <**Отмена**> – предназначена для возвращения на вкладку **Носитель**. Смена пароля по умолчанию прерывается.

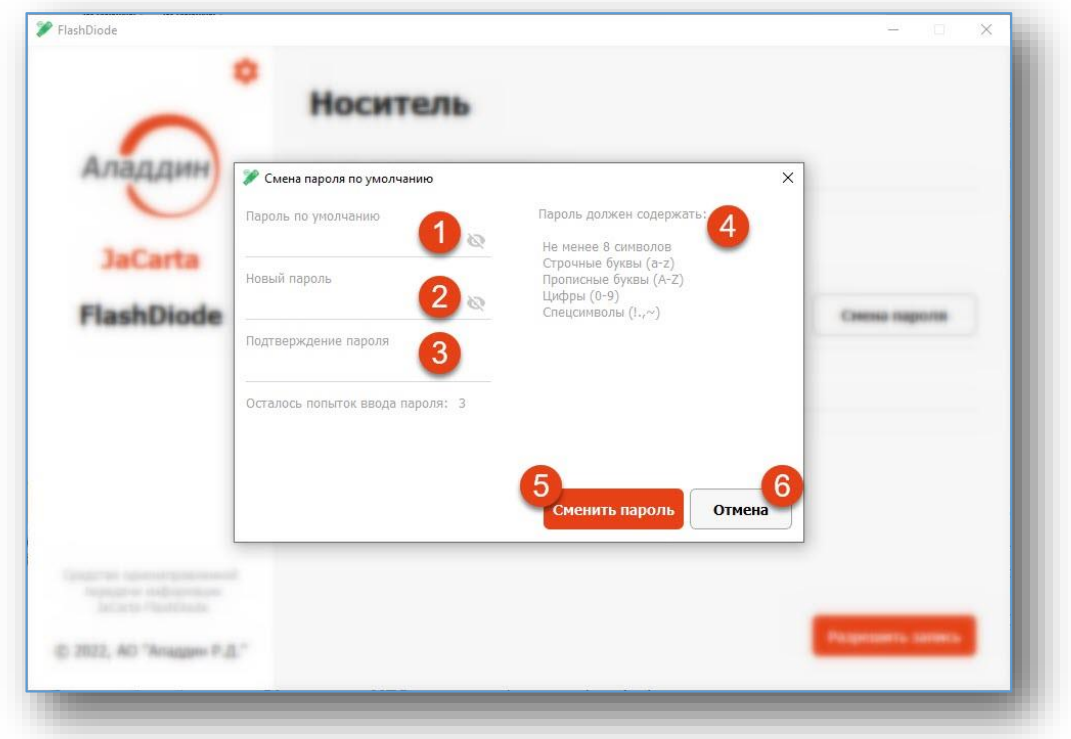

*Рисунок 15 - Макет интерфейса. Смена пароля по умолчанию*

Окно **Смена пароля по умолчанию** (Рисунок 15) содержит парольные политики (4), поля ввода пароля по умолчанию (1), нового пароля (2), подтверждения пароля (3) и кнопки <**Сменить пароль**> (5), <**Отмена**> (6).

Кнопка <**Сменить пароль**> – предназначена для завершения процедуры смены пароля по умолчанию.

Кнопка <**Отмена**> – предназначена для возвращения на вкладку **Носитель**. Смена пароля по умолчанию прерывается.

*После смены пароля по умолчанию для переключения ССМНИ в режим "Чтение/Запись" требуется нажать на кнопку "Разрешить запись" и ввести пароль пользователя электронного носителя (ССМНИ).*

### <span id="page-31-0"></span>5.2.2.2 Удалённая регистрация компьютера

При первом подключении к СВТ ССМНИ и успешной аутентификации в программе FlashDiode при включении режима "Чтение/Запись" требуется регистрация компьютера (Рисунок 16).

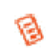

Программа FlashDiode выводит сообщение (Рисунок 16) в том случае если компьютер ранее не зарегистрирован администратором.

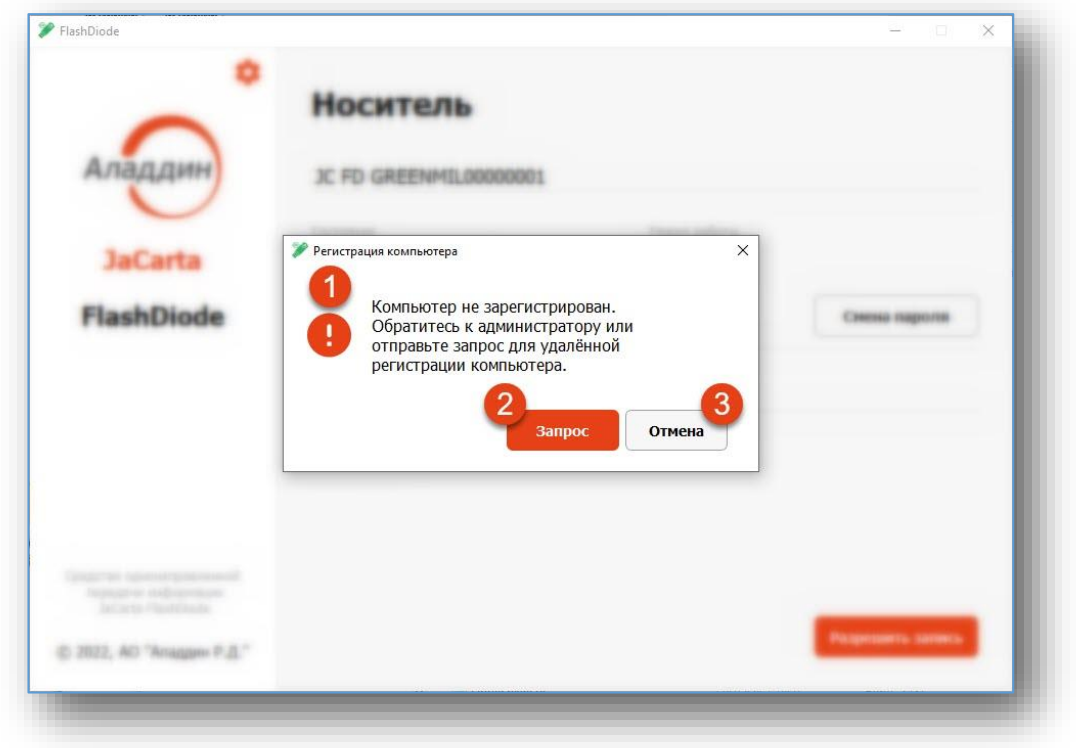

*Рисунок 16 - Макет интерфейса. Регистрация компьютера*

Окно **Регистрация компьютера** содержит информационное сообщение (1), кнопки <**Запрос**> (2) и <**Отмена**> (3).

Кнопка <**Запрос**> – предназначена для формирования запроса на регистрацию компьютера.

Кнопка <**Отмена**> – предназначена для возвращения на вкладку **Носитель**. Переход в режим "Чтение/Запись" прерывается.

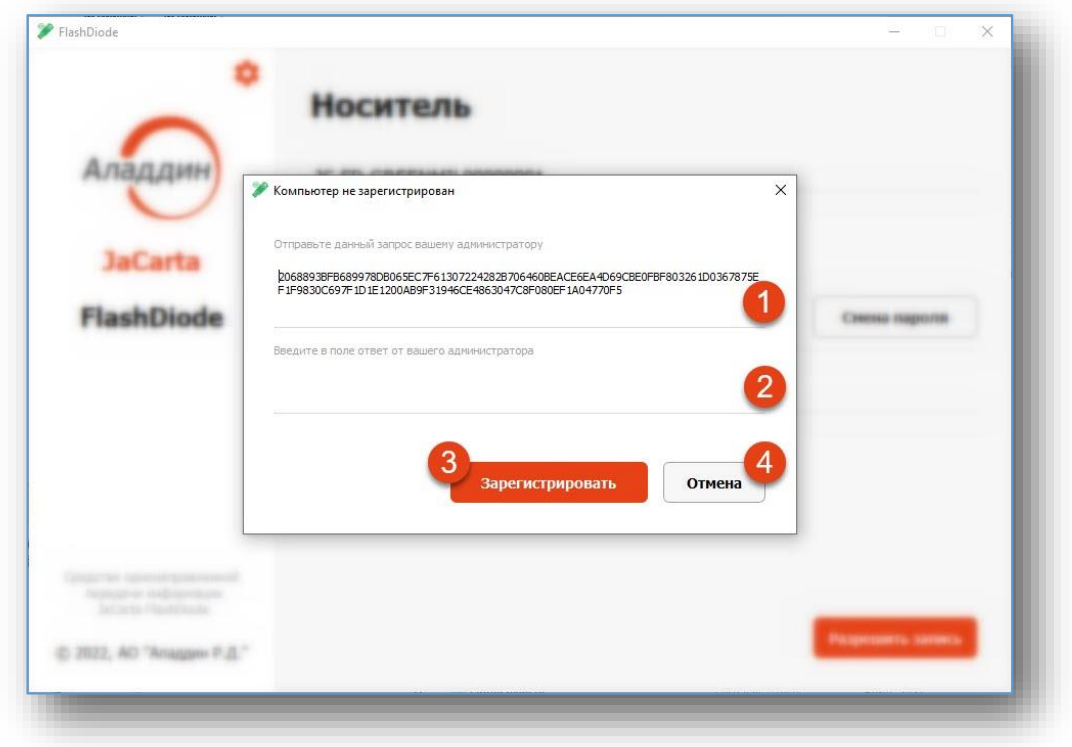

*Рисунок 17 - Макет интерфейса. Компьютер не зарегистрирован*

Окно **Компьютер не зарегистрирован** содержит запрос на регистрацию компьютера (1), поле ввода ответа на запрос (2) и кнопки <**Зарегистрировать**> (3), <**Отмена**> (4).

Для регистрации компьютера с помощью программы пользователя, совершите следующие действия:

- Подключите ССМНИ к средству вычислительной техники.
- Осуществите запуск программы FlashDiode.
- Ознакомьтесь с информацией об ССМНИ, представленной на вкладке **Носитель** убедитесь, что не требуется обращения к администратору.
- Нажмите кнопку <**Разрешить запись**>.
- В открывшемся окне **Разрешение записи** введите пароль пользователя ССМНИ.
- В появившемся окне **Регистрация компьютера** нажмите кнопку <**Запрос**>.
- По сторонним каналам связи отправьте администратору последовательность запроса (1) на регистрацию компьютера.
- По сторонним каналам связи получите от администратора ответ на запрос.
- В окне **Компьютер не зарегистрирован** введите ответ на запрос в соответствующее поле (2).

Нажмите кнопку <**Зарегистрировать**> (3).

*При исчерпании десяти попыток авторизации СВТ (генерации запроса) ССМНИ переводится в состояния "Заблокирован", переключение ССМНИ в режим "Чтение/Запись" будет недоступно.*

### <span id="page-34-0"></span>5.2.2.3 Смена пароля

Изменение пароля в программе пользователя осуществляется в главном окне программы.

*Операция смены пароля может быть недоступна (будет отсутствовать кнопка "Смена пароля") в зависимости от установленных администратором парольных политик.*

Для смены пароля выполните следующие действия:

- Подключите ССМНИ к средству вычислительной техники.
- Запустите программу FlashDiode.
- На вкладке **Носитель** нажмите кнопку <**Смена пароля**>.
- В открывшейся вкладке **Смена пароля** (Рисунок 18), введите текущий (1) (установленный администратором) и новый (2) устанавливаемый (Вами) пароль в соответствии с назначенными парольными политиками (4). Подтвердите ввод нового пароля повторением введённой информации (3).

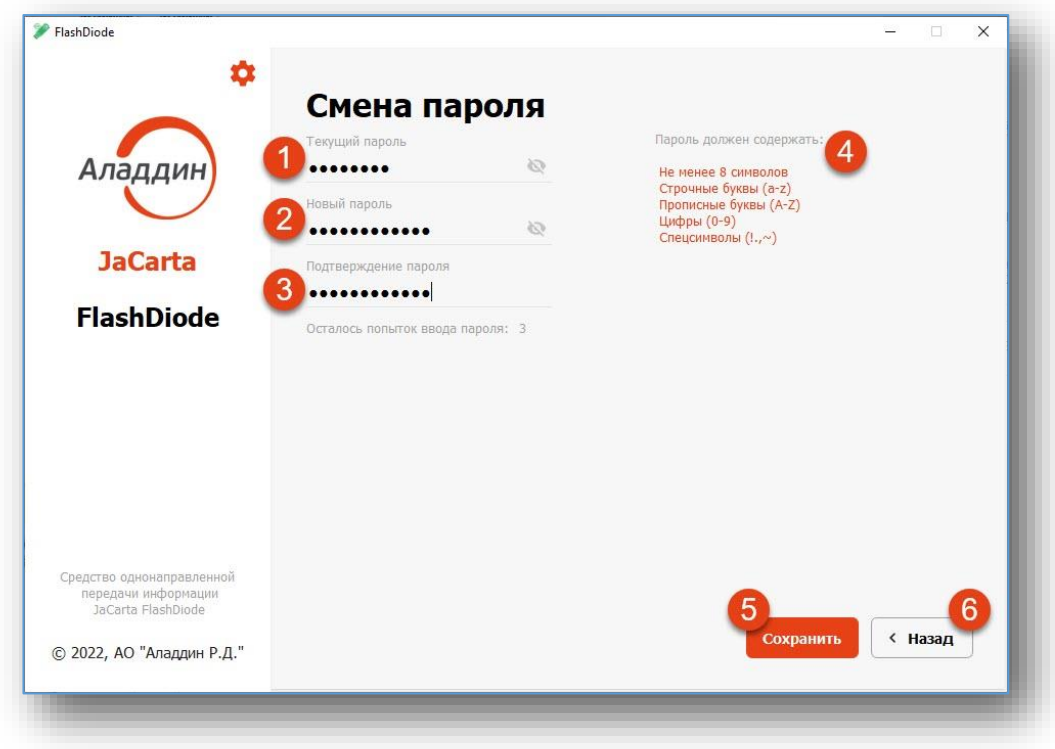

*Рисунок 18 - Макет интерфейса. Смена пароля*

### Нажмите кнопку <**Сохранить**> (5).

Текущий пароль электронного носителя будет изменён (Рисунок 19).

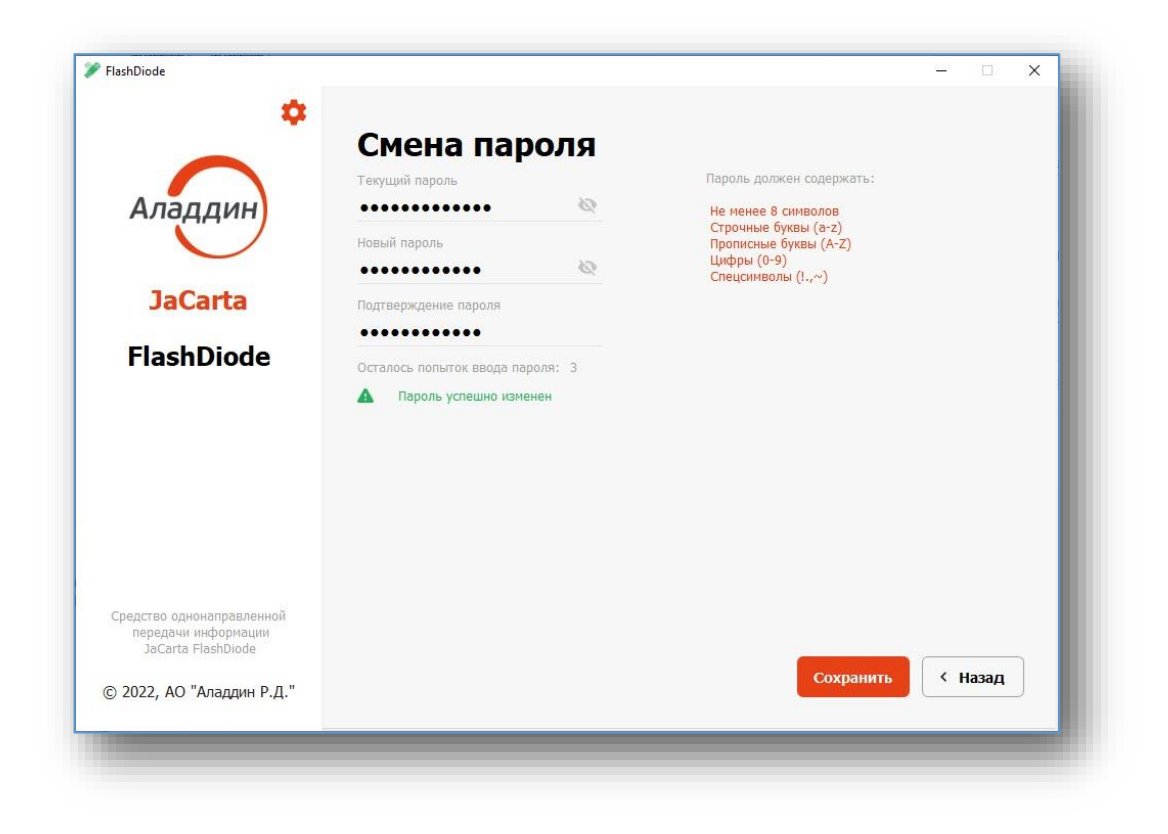

*Рисунок 19 - Макет интерфейса. Успешная смена пароля*

В случае, если вы изменили решение о смене пароля – нажмите <**Назад**> (6).

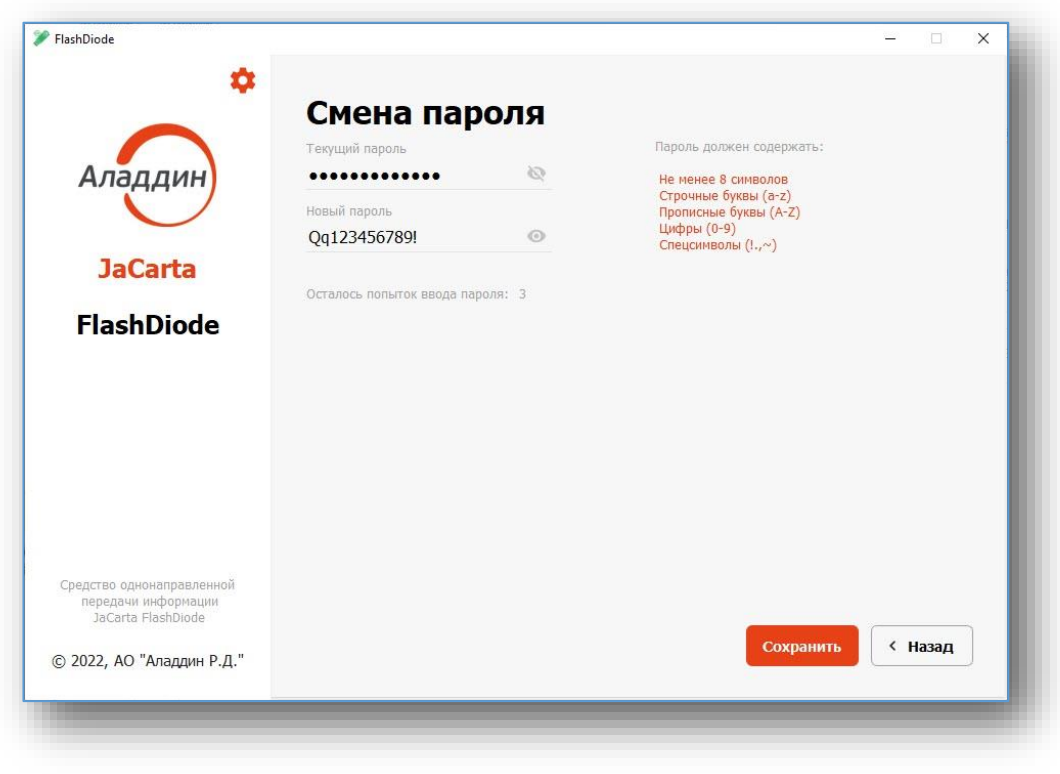

*Рисунок 20 - Макет интерфейса. Смена пароля. Ввод видимого пароля*

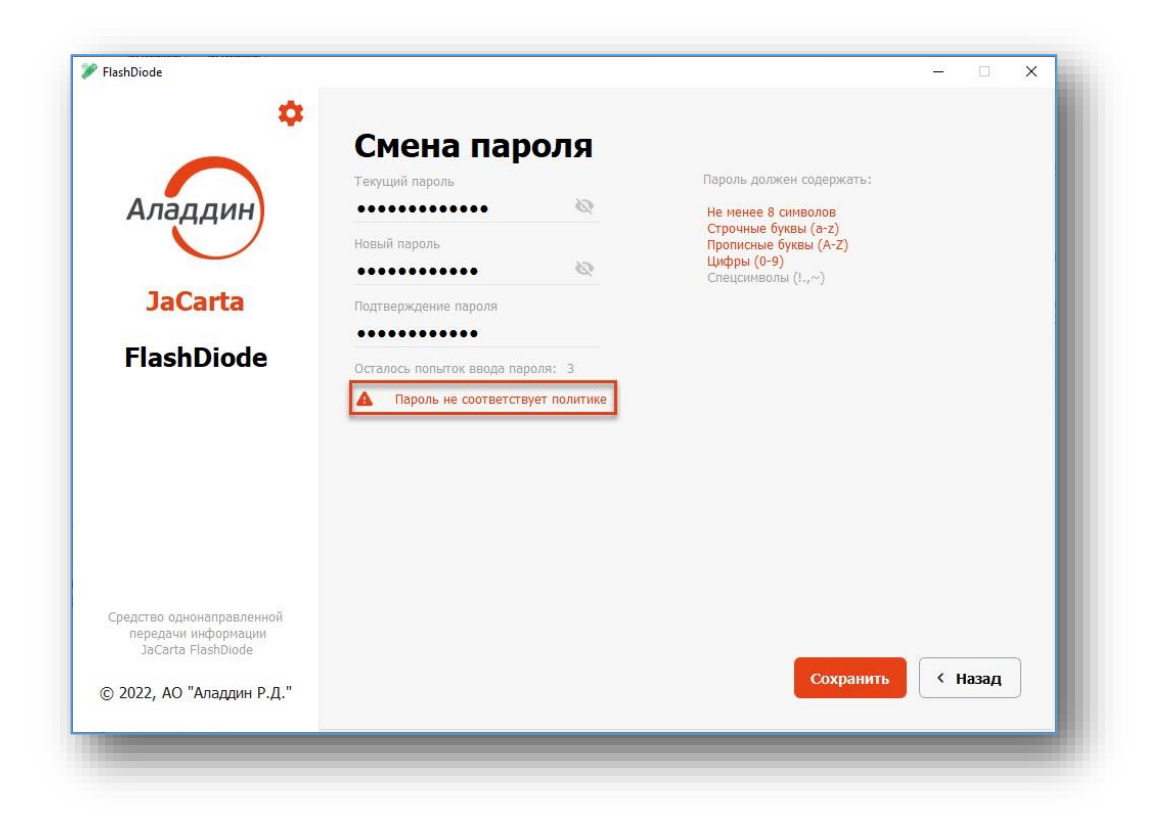

*Рисунок 21 - Макет интерфейса. Смена пароля. Сообщение "Пароль не соответствует политике"*

При смене пароля могут возникнуть сообщения (Рисунок 21) об ошибках:

- Пароль не соответствует политике.
- Пароли не совпадают.
- Ошибка смены пароля.
- Новый пароль совпадает с текущим.

### <span id="page-36-0"></span>5.2.2.4 О программе

В правом верхам углу постоянной области (1) находится кнопка о программе (3) представленная в виде графического элемента "Шестеренка" (Рисунок 9).

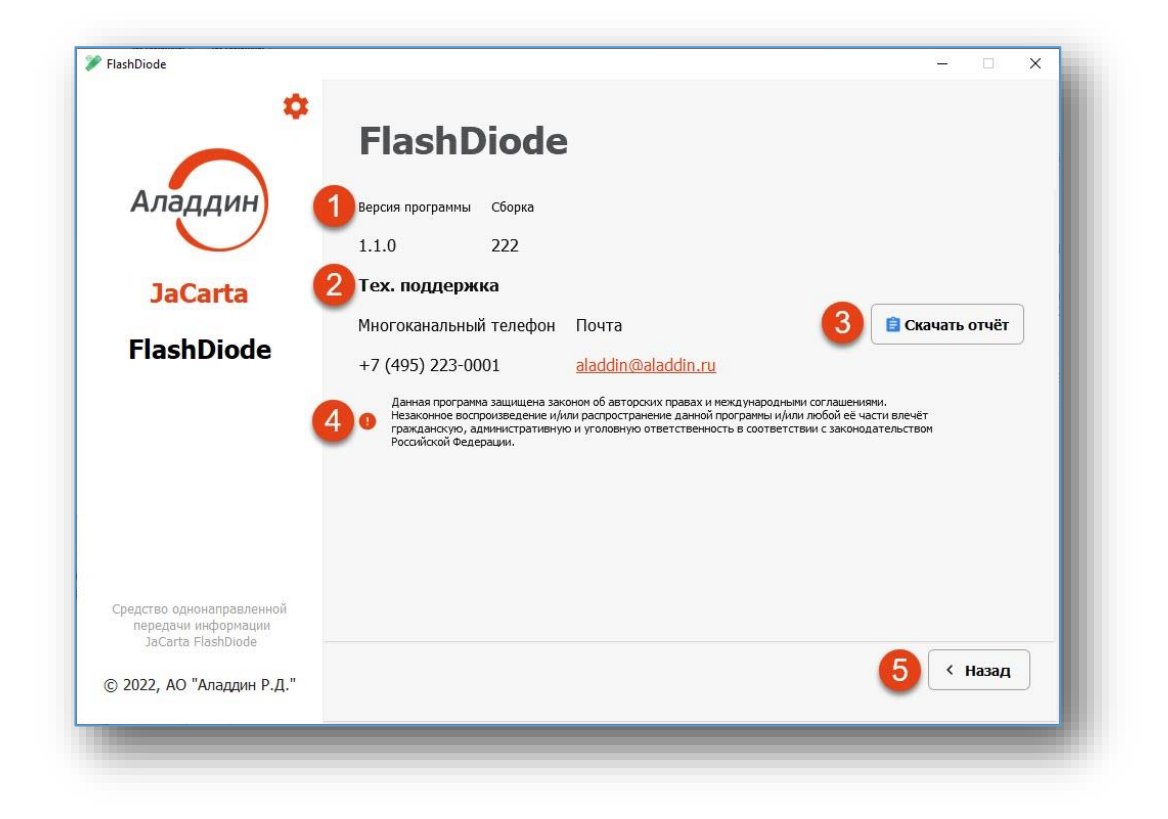

*Рисунок 22 - Макет интерфейса. О программе*

Вкладка содержит информацию о версии программы (1), контактные данные технической поддержки (2), данные о защите авторских прав (4) и кнопки <**Скачать отчёт**> (3) и <**Назад**> (4).

Кнопка <**Скачать отчёт**> (3) – предназначена для формирования диагностического отчёта для технической поддержки.

Кнопка <**Назад**> (5) – предназначена для возвращения на вкладку **Носитель**.

## <span id="page-38-0"></span>Контакты, техническая поддержка

### Офис (общие вопросы)

Адрес: 129226, Москва, ул. Докукина, д. 16, стр. 1, компания "Аладдин Р. Д.".

Телефоны: +7 (495) 223-00-01 (многоканальный), +7 (499) 702-3968 (тех. поддержка).

Факс: +7 (495) 646-08-82.

E-mail: aladdin@aladdin.ru (общий).

Web: www.aladdin.ru

Время работы: ежедневно с 09:00 до 18:00 по московскому времени, кроме выходных и праздничных дней.

### Техническая поддержка

Служба техподдержки принимает запросы только в письменном виде через веб-сайт:

**www.aladdin-rd.ru/support**

### Регистрация изменений

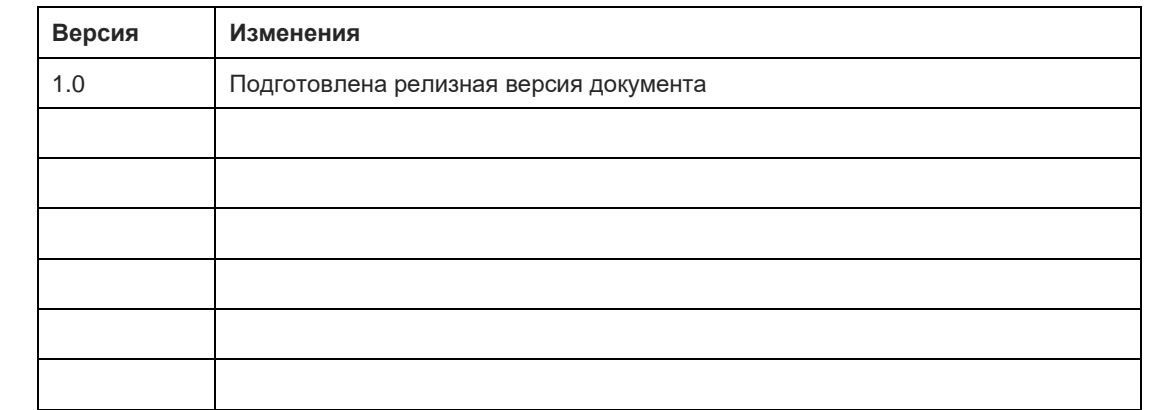

### Коротко о компании

Компания "Аладдин Р. Д." основана в апреле 1995 года и является российским разработчиком (вендором) средств защиты информации.

Компания является признанным экспертом и лидером российского рынка средств двухфакторной аутентификации пользователей, электронной подписи и защиты данных.

**Основные направления**

- Обеспечение безопасного доступа к информационным ресурсам предприятия, веб-порталам и облачным сервисам (строгая двух- и трёхфакторная аутентификация).
- Электронная подпись (ЭП с неизвлекаемым закрытым ключом, формируемая в защищённом чипе), PKI.
- Защита персональных данных, данных на дисках компьютеров, серверов, баз данных.
- Все основные продукты имеют необходимые сертификаты ФСТЭК, ФСБ и Министерства обороны.

### **Лицензии**

- компания имеет все необходимые лицензии ФСТЭК России, ФСБ России и Министерства обороны России для проектирования, производства и поддержки СЗИ и СКЗИ, включая работу с гостайной и производство продукции в рамках гособоронзаказа.
- Система менеджмента качества продукции в компании с 2012 г. соответствует стандарту ГОСТ ISO 9001-2015 и имеет соответствующие сертификаты.
- Система проектирования, разработки, производства и поддержки продукции соответствует требованиям российского военного стандарта ГОСТ РВ 15.002-2012, необходимого для участия в реализации гособоронзаказа.

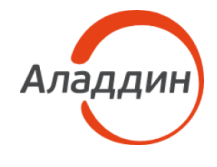

Лицензии ФСТЭК России № 0037 и № 0054 от 18.02.2003, № 3442 от 01.01.2022 Лицензии ФСБ России № 12632H от 20.12.2012 и № 37161 от 12.05.2022 Система менеджмента качества компании соответствует требованиям ГОСТ Р ИСО 9001-2015 (ISO 9001:2015), ГОСТ РВ 0015-002-2020. Сертификаты СМК № ВР 21.1.16041-2022 и № ВР 21.1.16042-2022 от 25.04.22 © АО "Аладдин Р. Д.", 1995—2023. Все права защищены Тел. +7 (495) 223-00-01 Email: [aladdin@aladdin.ru](mailto:aladdin@aladdin-rd.ru) Web: www.aladdin.ru